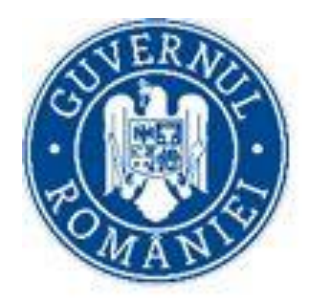

# MANUAL DE UTILIZARE A APLICAȚIEI INFORMATICE PENTRU PUBLICAREA ANUNȚURILOR DE CONCURS

*https://portal.anfp.gov.ro*

Instrucţiunile au fost concepute pentru a veni în sprijinul autorităților sau instituțiilor publice organizatoare a concursului.

**Ștefan Maria -director DTIITD Beatrice Gudacu- director DGPA Veronica Iov- șef serviciu SGPA 1 Sebastian Dumitrescu – consilier DTIITD**

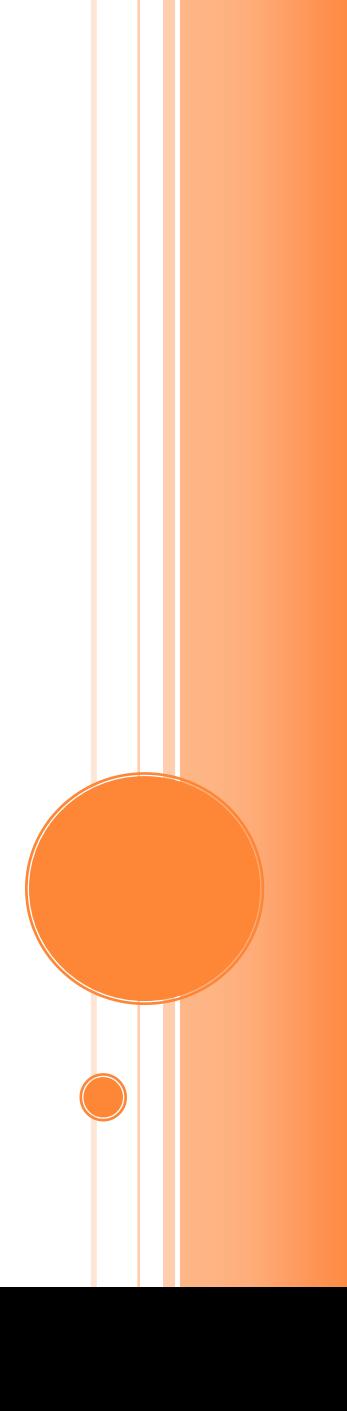

# <span id="page-1-0"></span>MANUAL DE UTILIZARE A APLICAȚIEI **INFORMATICE PENTRU PUBLICAREA ANUNȚURILOR DE CONCURS**

https://portal.anfp.gov.ro

# **Cuprins**

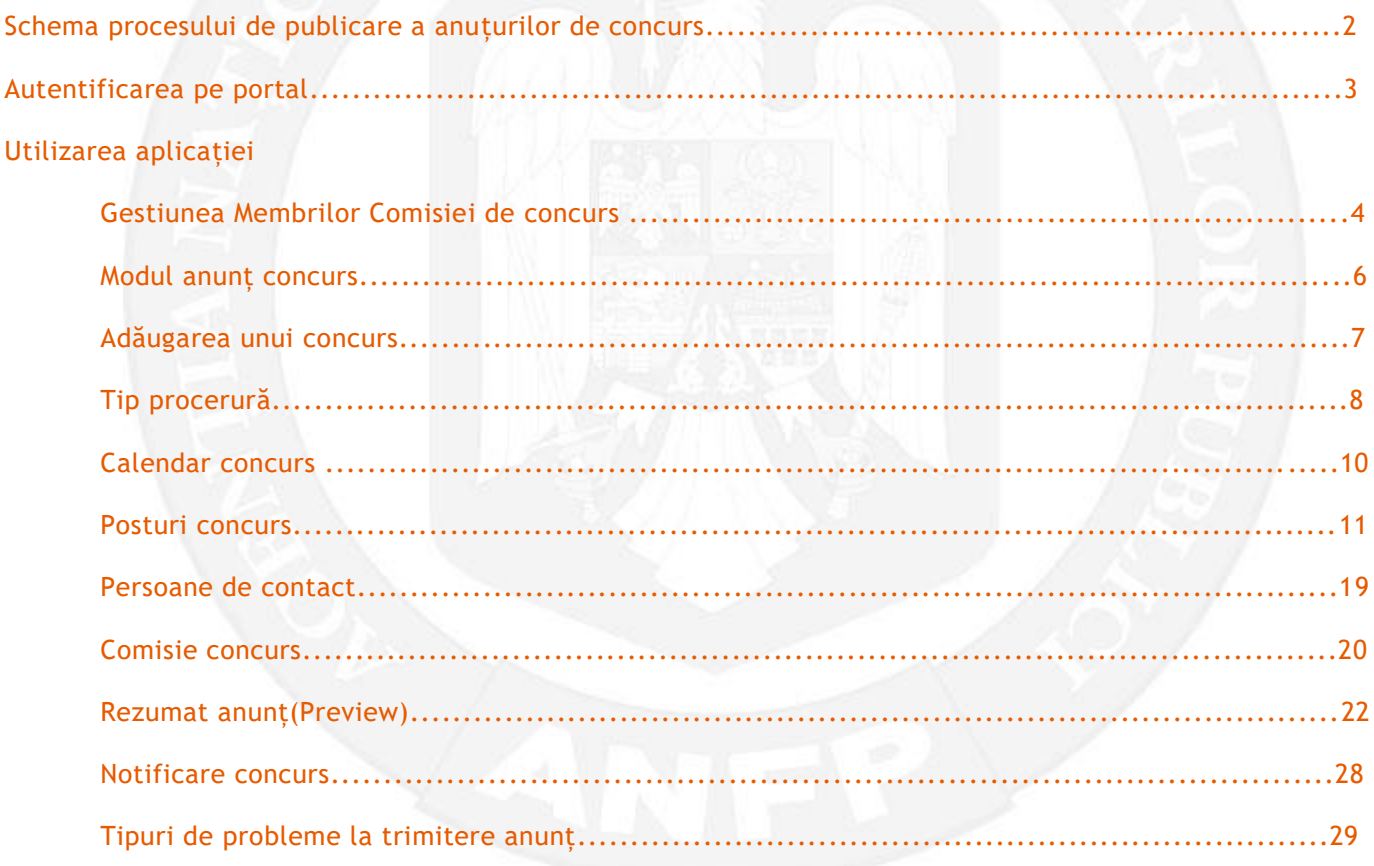

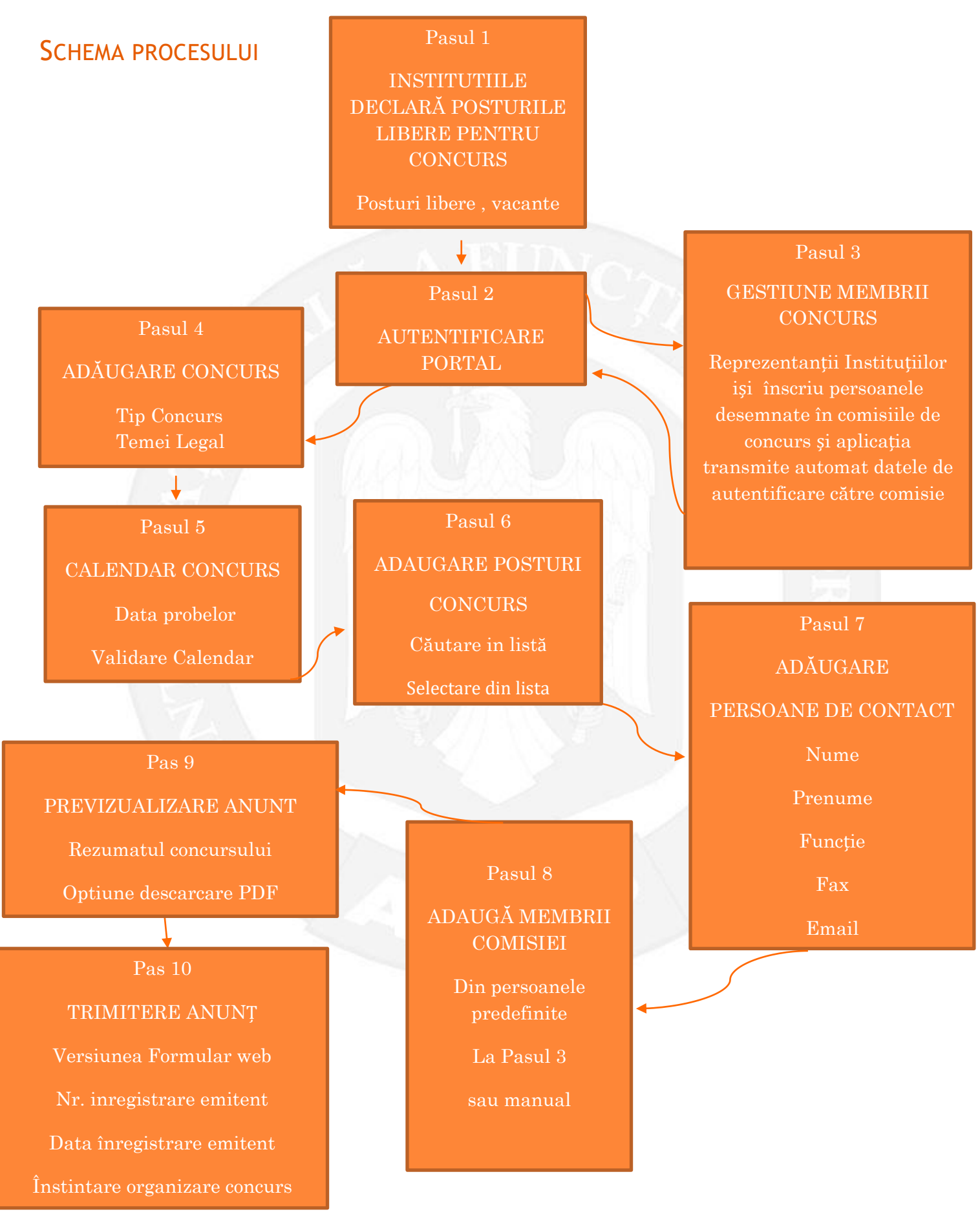

Instructiuni utilizare portal ANFP în vederea gestiunii concursurilor  $2 \circ$ 

# <span id="page-3-0"></span>Autentificarea pe portal

Publicarea anunțurilor de concurs pe site-ul ANFP în conformitate cu prevederile legale de către autoritățile și instituțiile publice, prin persoanele desemnate în acest sens, se realizează prin autentificarea pe portalul de management al functiilor publice si al functionarilor publici, prin accesarea site-ului ANFP [https://portal.anfp.gov.ro,](https://portal.anfp.gov.ro/) Sectiunea Colaborări Instituționale – Portal de Management. (a se vedea [Figura 1\)](#page-3-1)

Accesul la domeniul informatic alocat fiecărei autorități sau instituții publice în portalul de management al funcțiilor publice și functionarilor publici se face pe bază de utilizator și parolă. Fiecare autoritate sau instituție publică este identificată în mod unic prin cod fiscal şi desemnează o persoană responsabilă să opereze în domeniul informatic alocat acesteia în portalul de management al funcţiilor publice şi funcţionarilor publici.

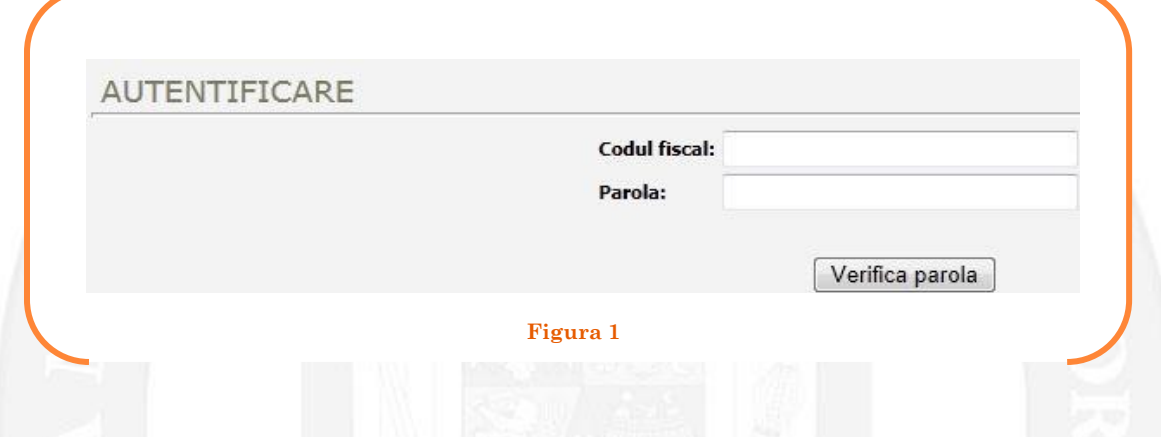

Odată introduse în mod corect numele de utilizator şi parola şi apăsat butonul Verifica parola, se pot accesa cele două module destinate utilizării aplicației pentru publicarea concursurilor (a se vedea Figura 2).

<span id="page-3-1"></span>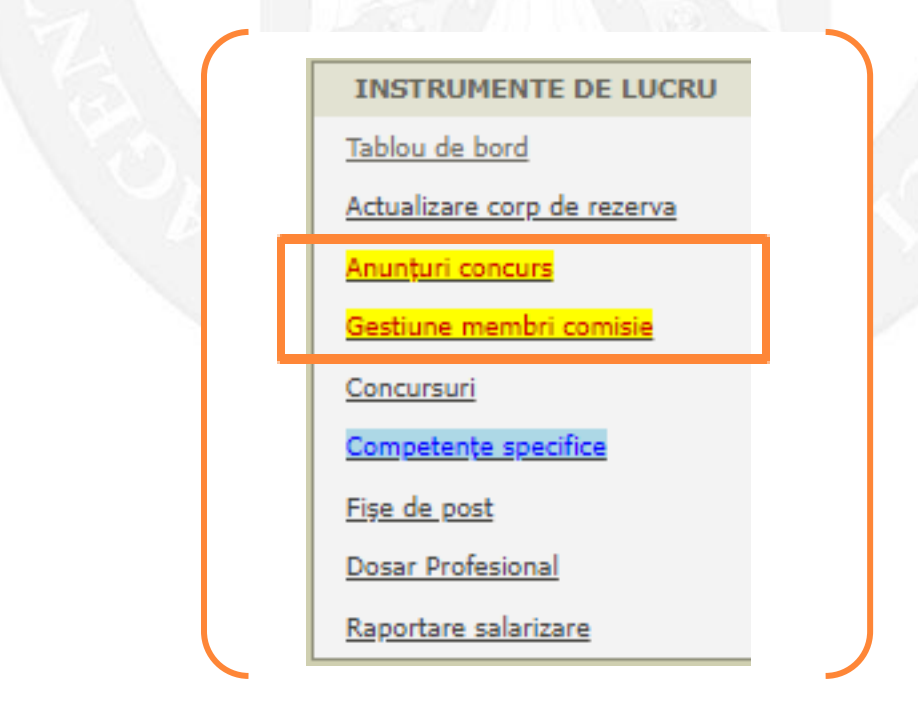

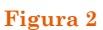

# <span id="page-4-0"></span>Utilizarea aplicației

# ▪ Gestiunea Membrilor Comisiei de Concurs

În cazul în care se dorește utilizarea aplicației de extragere automată a subiectelor pentru concurs ,mai întâi se acceasează modulul din **Intrumente de Lucru** – **Gestiune membri comisie** în care se introduc membrii comisiilor de concurs și secretarii acestora (Figura 3).

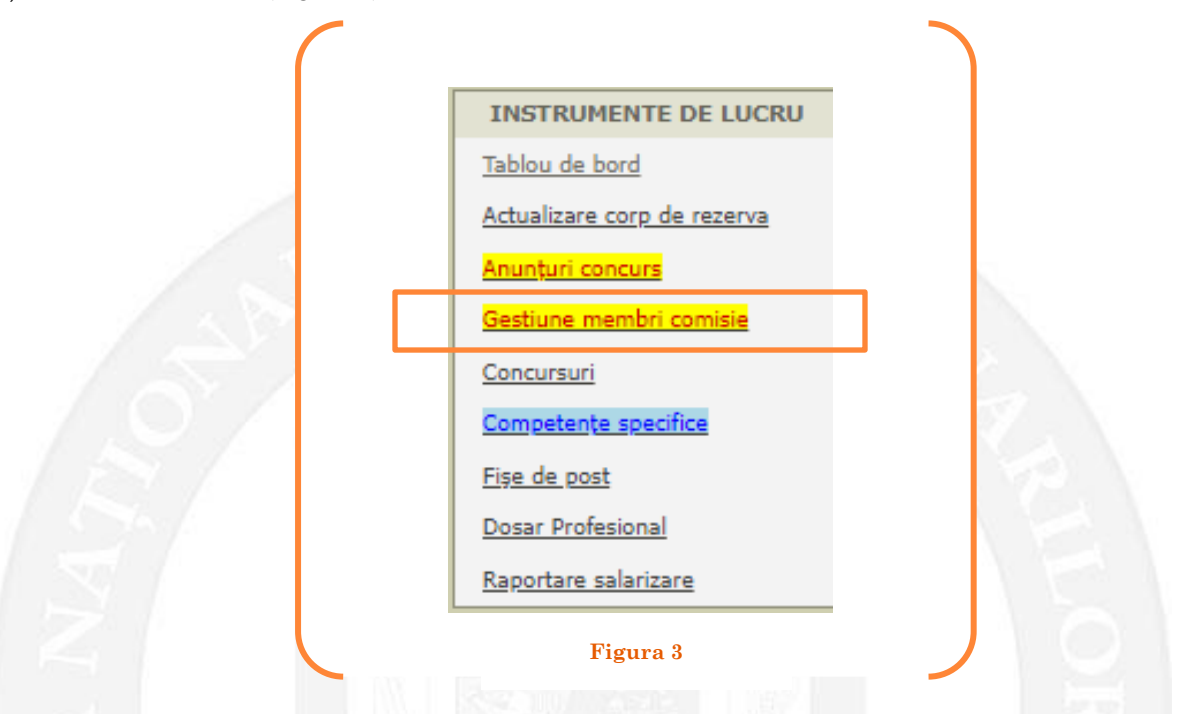

Pentru introducerea datelor de identificare a membrilor comisiei, se apasă pe butonul "Adaugă" (Figura 4) și se completeaza datele necesare conform figurii 5.

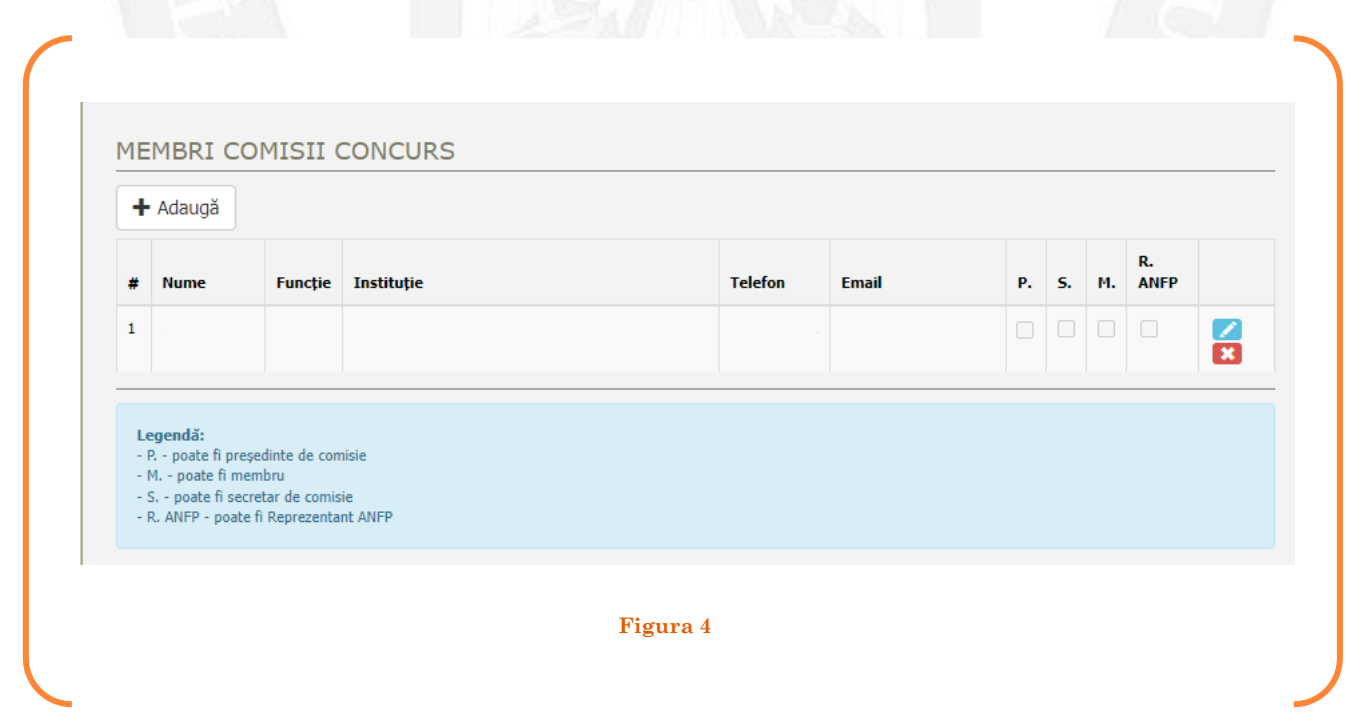

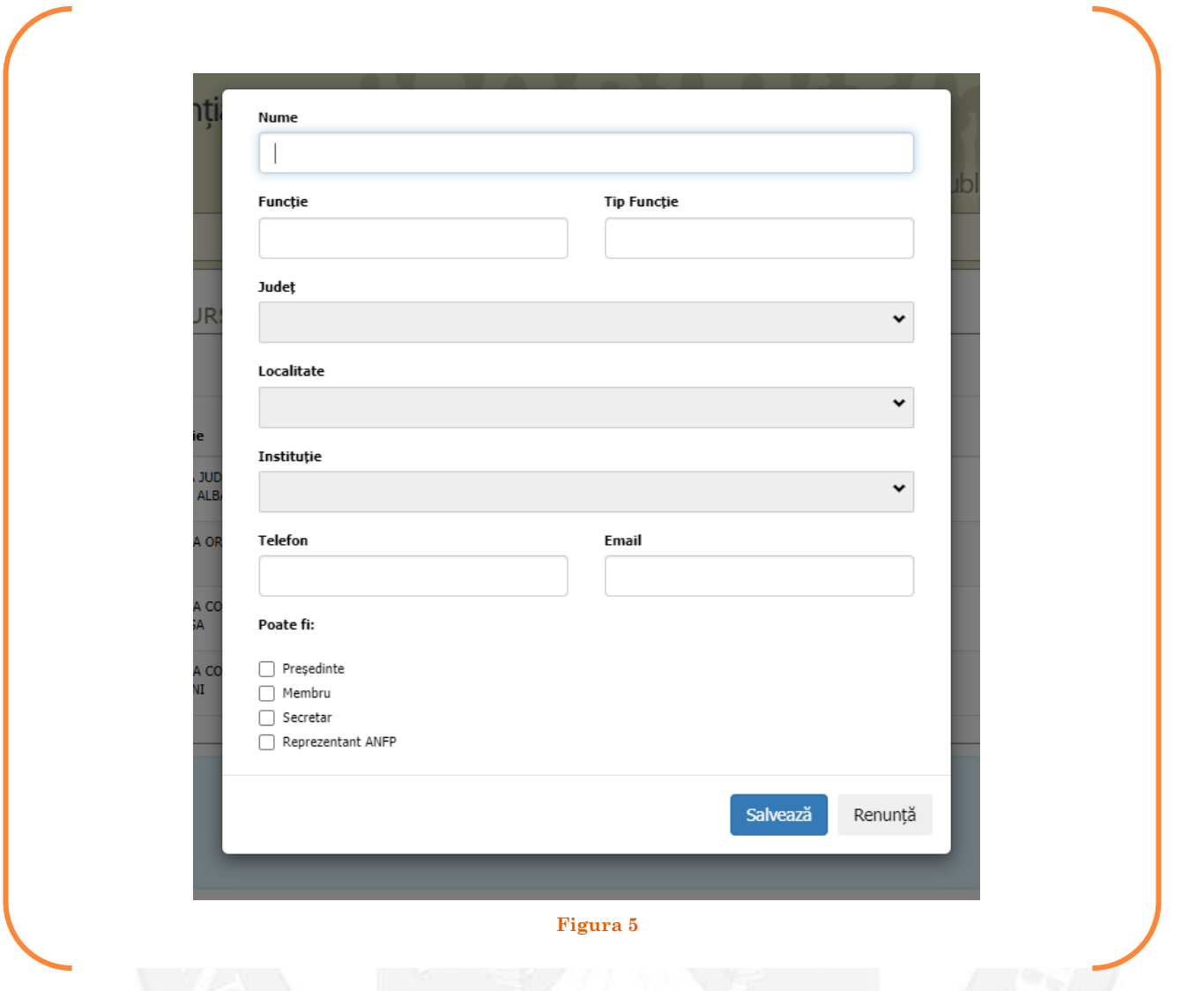

În cazul care se dorește modificarea datelor de identificare ale unui membru al comisiei sau înlocuirea acestuia se vor utiliza butoanele prezentate în figura 4.  $\frac{2}{x}$ 

# <span id="page-6-0"></span>• Modulul de anunțuri concurs

Publicarea anunțurilor de concurs pe site-ul ANFP se realizează prin accesarea modulului de anunțuri concurs din cadrul meniului INSTRUMENTE DE LUCRU (Figura 6).

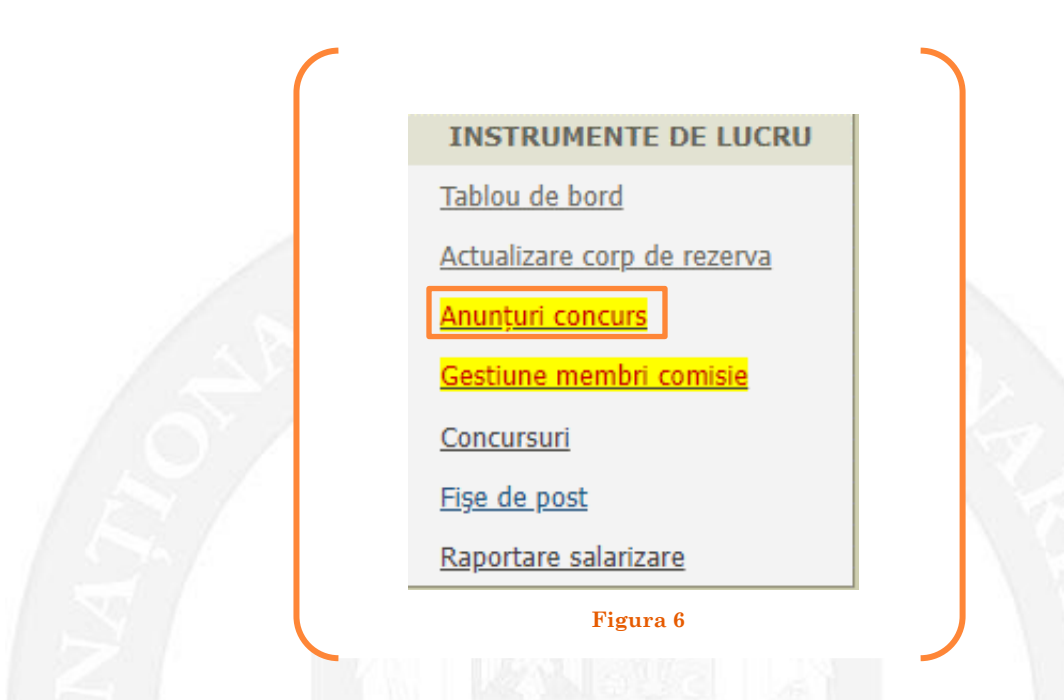

Anunțurile privind concursurile publicate prin intermediul acestui modul al portalului de management al funcțiilor publice și funcționarilor publici se vor regăsi sub formă de listă (A se vedea figura 7), fiind indicat starea acestuia (anulat, publicat, ciornă).

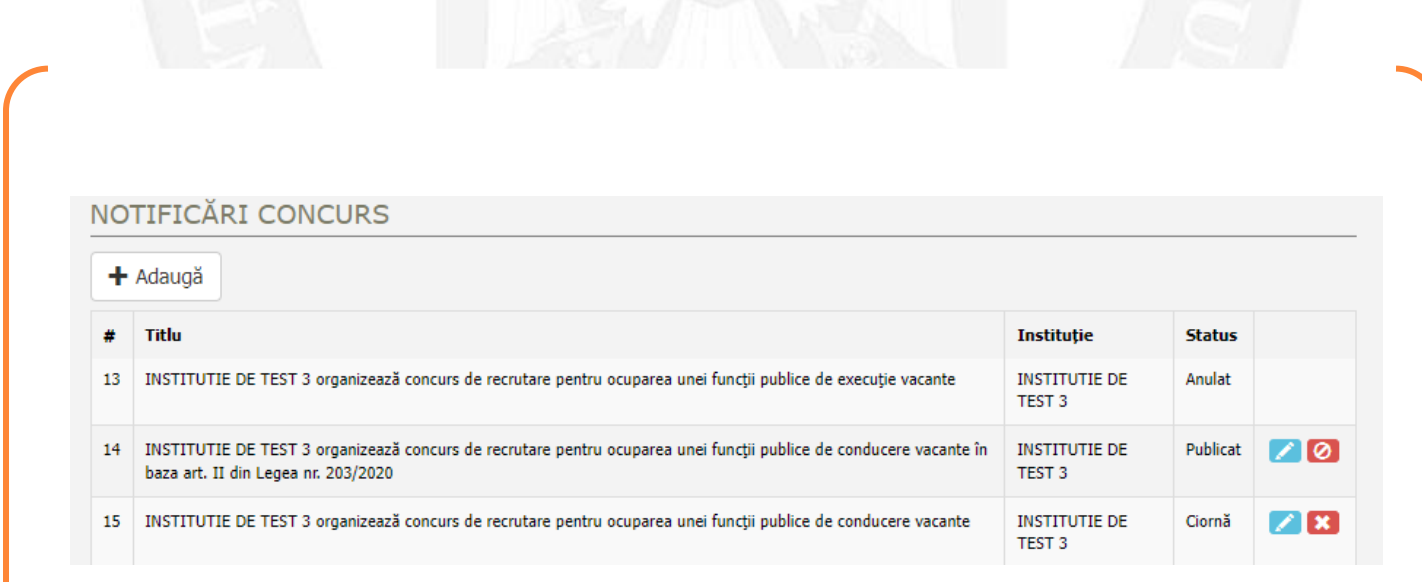

**Figura 7**

Operațiile disponibile pentru anunțurile de concurs sunt următoarele:

- 1. Pentru statusul "Ciornă" sunt disponibile butoanele de editare și ștergere **(AR)**, editarea fiind disponibilă pentru toate informațiile ce sunt cuprinse în conținutul anunțului.
- 2. Pentru statusul "Publicat" sunt disponibile butoanele de editare și anulare **de la partonia este fuind disponibilă** doar pentru modificarea membrilor comisiei de concurs pentru concursurile unde ați optat pentru utilizarea aplicației de extragere automată a subiectelor.
- 3. Pentru statusul "Anulat" nu sunt disponibile operațiuni.

# <span id="page-7-0"></span>[Adaugarea unui concurs](#page-7-0)

Pentru adăugarea unui concurs, se apasă pe butonul "Adaugă" conform figurii 7 și se va deschide o pagină de tip Wizard în care se vor urma pașii din figura 8.

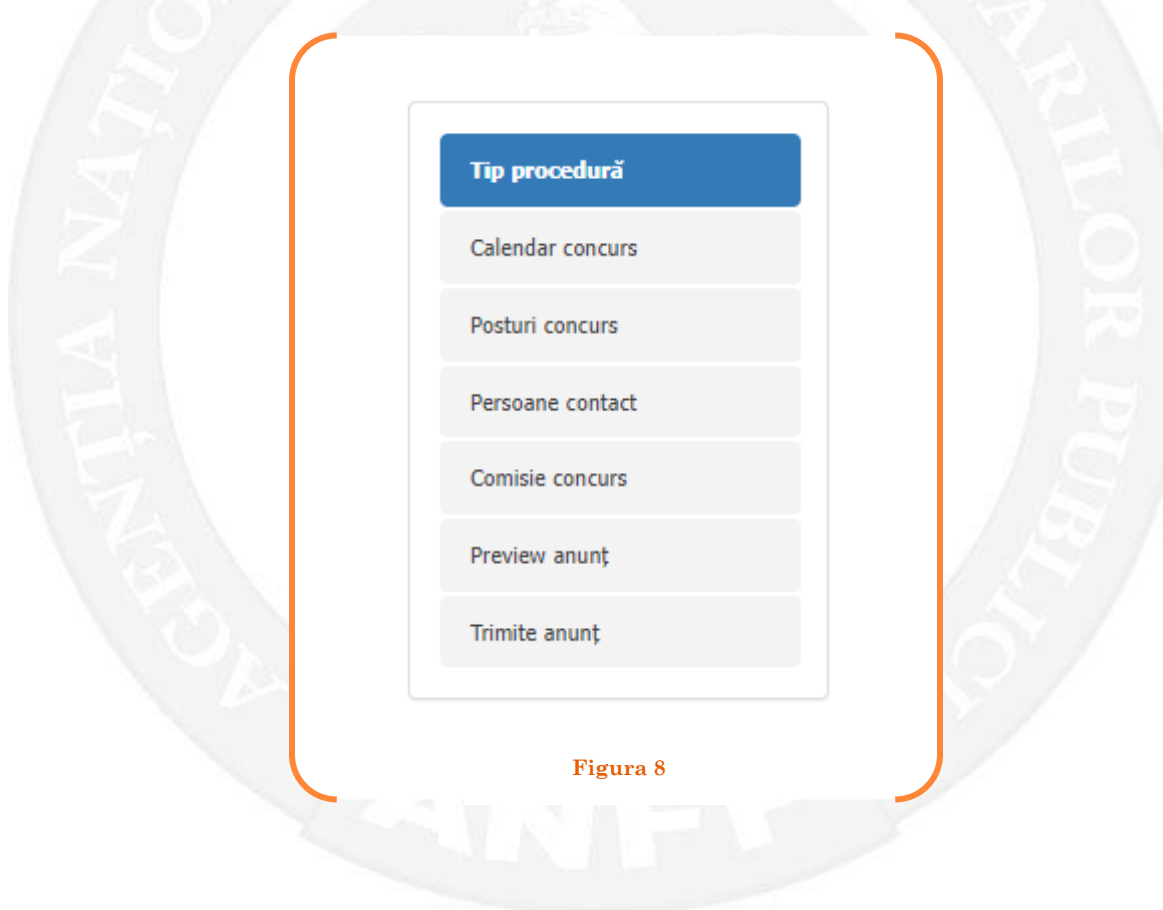

Continuă cu Calendarul >

## <span id="page-8-0"></span>• Tip procedura

După adăugarea unui concurs, se va deschide o pagină de tip Wizard în care vor fi completate informațiile cu privire la instituția/autoriatea publică organizatoarea concursului, tipul concursului și temeiul legal de organizare (A se vedea Figura 9).

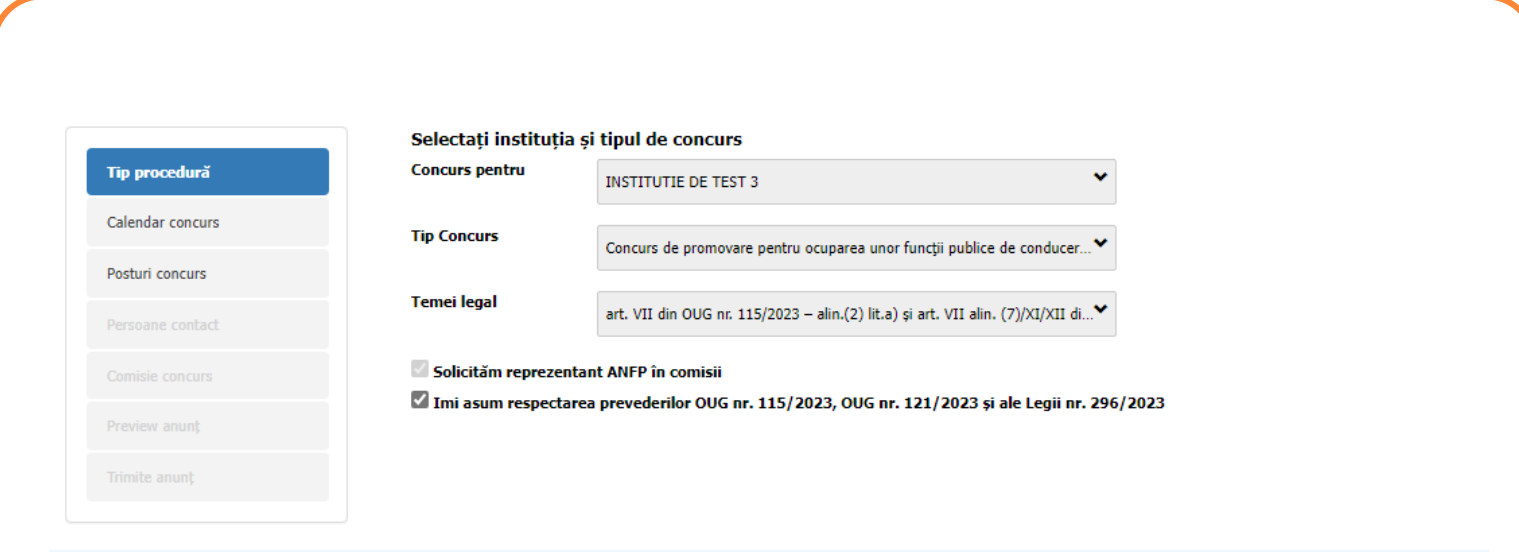

**Figura 9**

# Pașii pentru publicarea unui concurs

- Se selectează INSTITUTIA pentru care se organizeaza concursul
- Se va selecta Tipul de Concurs din lista prezentată, în funcție de situație (a se vedea figura 10)

Concurs de recrutare pentru ocuparea unor funcții publice de conducere vacante

Concurs de promovare pentru ocuparea unor funcții publice de conducere vacante

Concurs de recrutare pentru ocuparea unor funcții publice de execuție vacante

Concurs de recrutare pentru ocuparea unor funcții publice de execuție temporar vacante

**Figura 10**

#### art. VII din OUG nr. 115/2023 - alin.(2) lit.a) și art. VII alin. (7)/XI/XII din OUG 121/2023 pentru modificarea și completarea Codului administrativ

art. VII din OUG nr. 115/2023 - alin.(2) lit.b) și art. VII alin. (7)/XI/XII din OUG 121/2023 pentru modificarea și completarea Codului administrativ

art. VII din OUG nr. 115/2023 - alin.(3) și art. VII alin. (7)/XI/XII din OUG 121/2023 pentru modificarea și completarea Codului administrativ

art. VII din OUG nr. 115/2023 - alin.(4) și art. VII alin. (7)/XI/XII din OUG 121/2023 pentru modificarea și completarea Codului administrativ

#### **Figura 11**

• Apoi se va apasa butonul

Continuă cu Calendarul >

# <span id="page-10-0"></span>• Calendar concurs

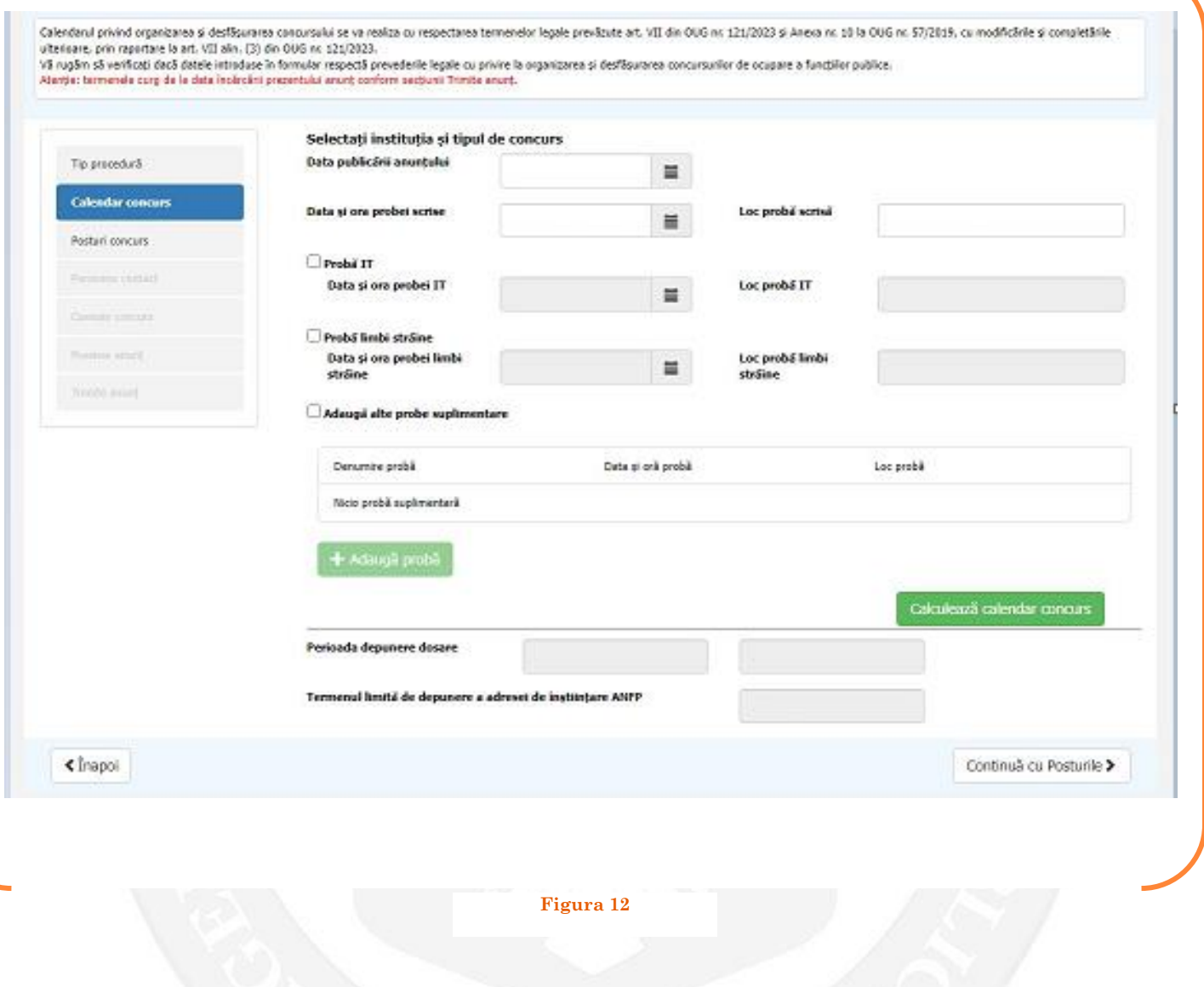

La această secțiune, se vor completa/bifa toate sau o parte dintre câmpurile din figura 12, în funcție de condițiile de ocupare stabilite pentru fiecare funcție publică în parte, conform fișei postului, iar apoi se va apasa butonul CALCULEAZĂ CALENDAR CONCURS ( figura 13). În situația în care datele introduse la secțiunea calendar nu sunt conforme cu prevederile legale aplicabile, va apărea un mesaj de avertizare, indicand motivul pentru care nu se poate stabili calendarul de concurs.

Calculează calendar concurs

**Figura 13**

După verificarea corectitudinii datelor, se va relua etapa de stabilire a calendarului de concurs, prin apăsarea butonului Calculează Calendar Concurs, iar datele referitoare la perioada de depunere a dosarelor de concurs, termenul limită de depunere a adresei de înștiințare ANFP vor apărea automat completate.

Următorul pas îl reprezintă selectarea funcției publice sau a funcțiilor publice pentru care se organizează concursul, prin apăsarea butonului din figura 14

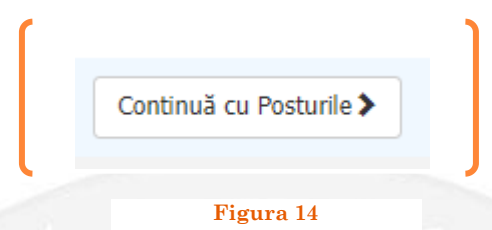

După această etapă, se va deschide o fereastră prin intermediul căreia se vor selecta funcția publică pentru care se organizează concursul, prin aplicarea mai multor filtre de căutare (denumire, compartiment, tip compartiment, funcție, clasă, etc) – a se vedea figura 15 respectiv figura 16.

# <span id="page-11-0"></span>Posturi concurs

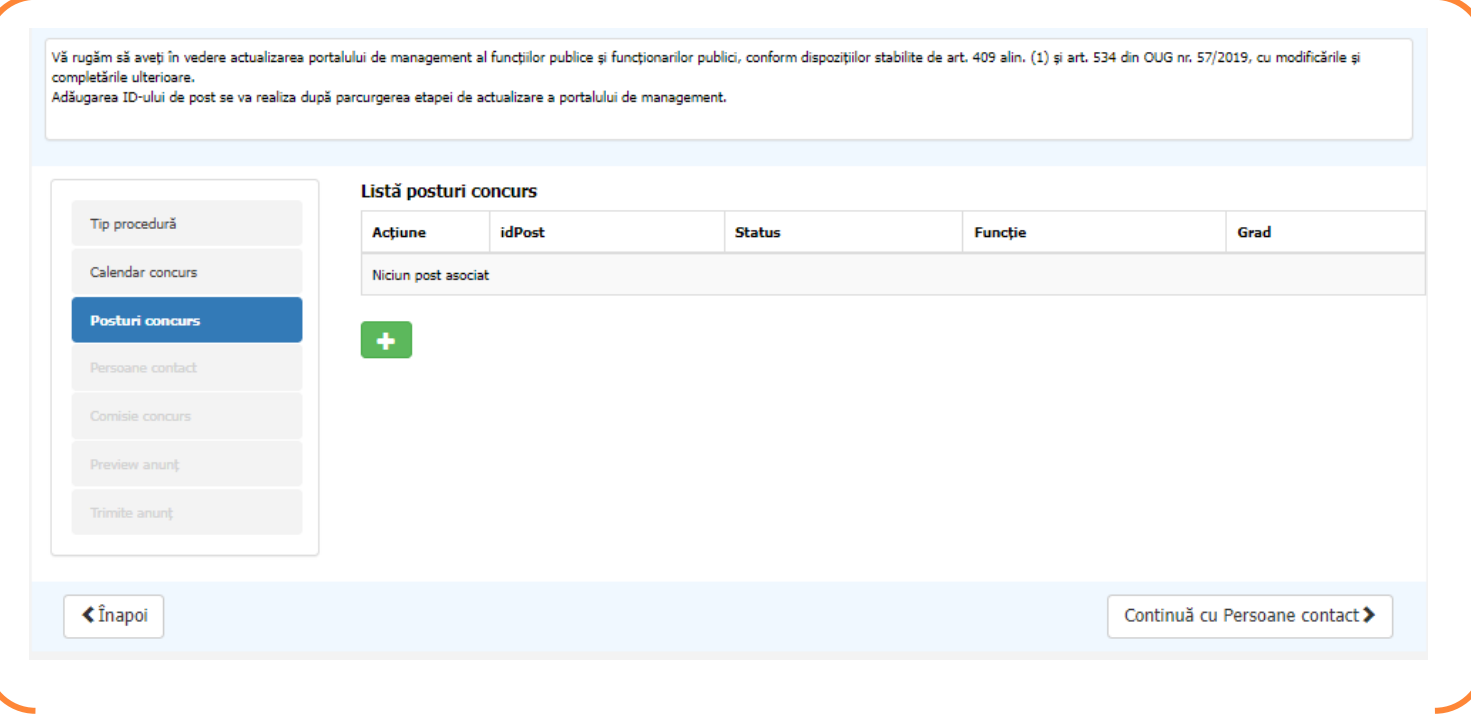

#### **Figura 15**

Prin apasarea butonului **sembri se va deschide o fereastră de selecție a postului prin aplicarea unor filtrări de** căutare (A se vedea Figura 16).

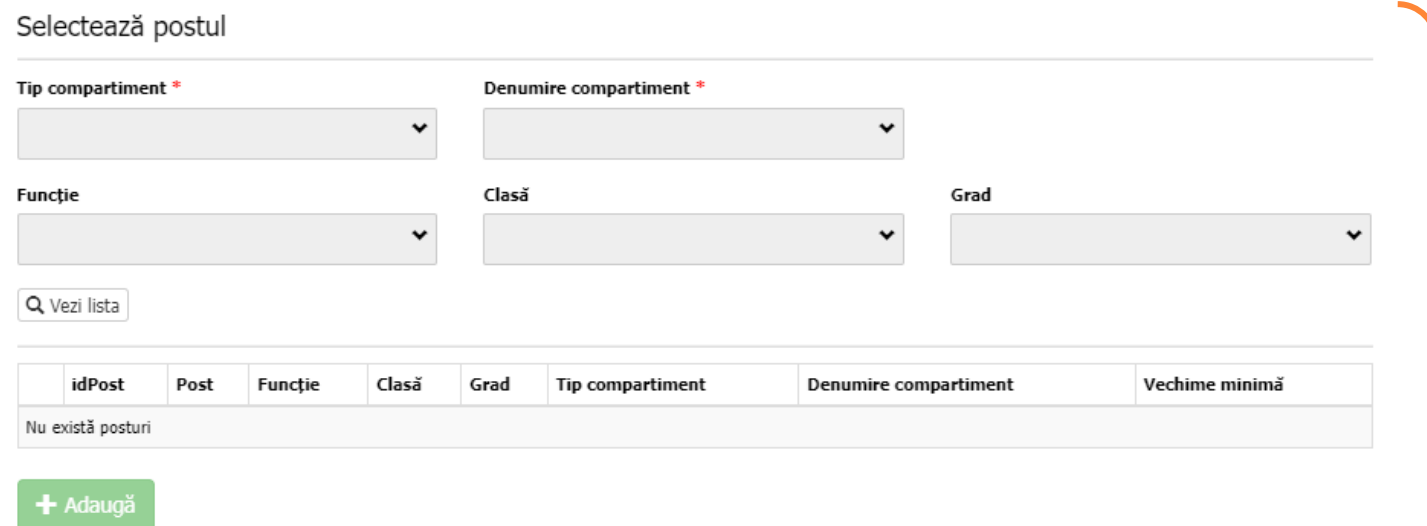

#### **Figura 16**

În funcție de selecția tipului de concurs selectat în primul pas (Tip procedură-> Tip Concurs) se vor afișa doar acele tipuri de funcții. Exemplu dacă dorim să organizăm un concurs de recrutare pentru ocuparea unor funcții publice de execuție vacante, după filtrare vom putea vedea doar funcțiile de execuție.

Un exemplu de filtrare este prezentat în figura 17 și acoperă filtrarea doar pe criteriile obligatorii de filtrare (Tip compariment și Denumire compartiment). Restul criteriilor (Funcție, Clasă, Grad) nu sunt obligatorii de completat și pentru a nu restrânge filtrarea nu au fost completate și prin urmare au fost filtrare 2 posturi. Pentru a filtra se apasă butonul "Vezi lista".

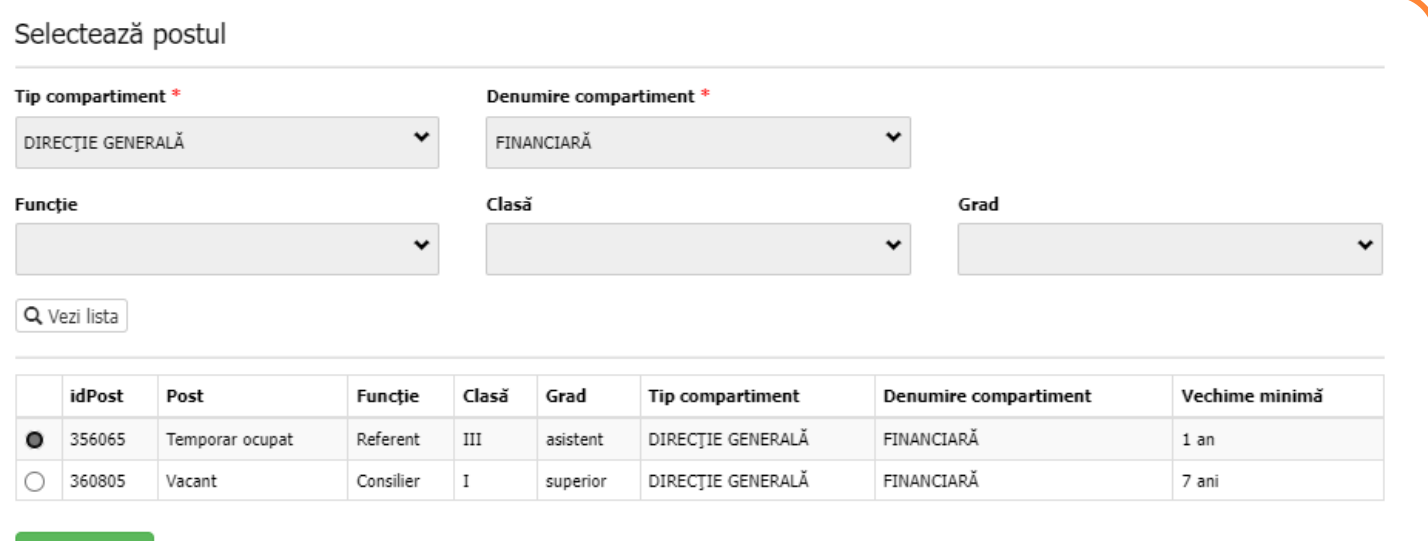

+ Adaugă

Dacă sunteți în situația în care nu se afișează niciun post în momentul apăsării butonului "Vezi lista", mai jos au fost prezentate principalele probleme:

- 1. Nu a fost selectat corect tipul concursului (Tip procedură-> Tip Concurs). Exemplu: La tip concurs selectăm concurs de recrutare pentru ocuparea unor funcții publice de execuție vacante, dar când dorim să căutăm postul în cauza pe care dorim să îl scoatem la concurs dorim să selectăm un șef serviciu, prin urmare rezolvarea acestei probleme se face prin schimbarea tipului de concurs din execuție în conducere (Tip procedură-> Tip Concurs).
- 2. Cazul în care restrângem lista de căutare

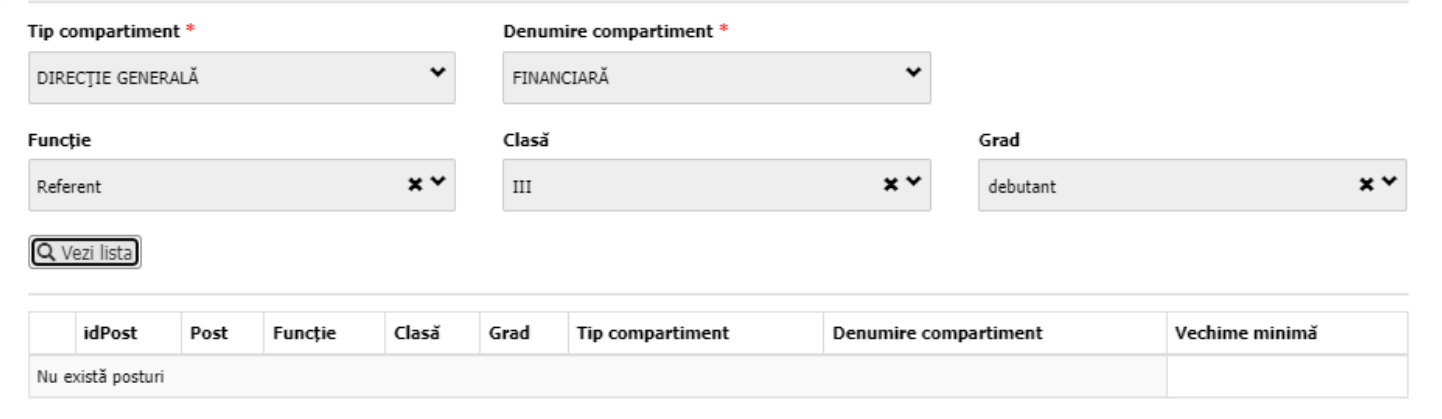

#### $+$  Adaugă

În acest caz postul de referință este cel selectat din figura 17 și se dorește selectarea acestuia în cazul în care se greșește un filtru (gradul în exemplul prezentat). În figura 18 se poate vedea acest caz și aplicația ne spune că nu există posturi.

Pentru a corectarea filtrului se elimină din opțiunile de filtrare opționale (Funcție , Clasă , Grad) și figura 19 prezintă afișarea postului în mod corect.

#### 2/9/2024

## Selectează postul

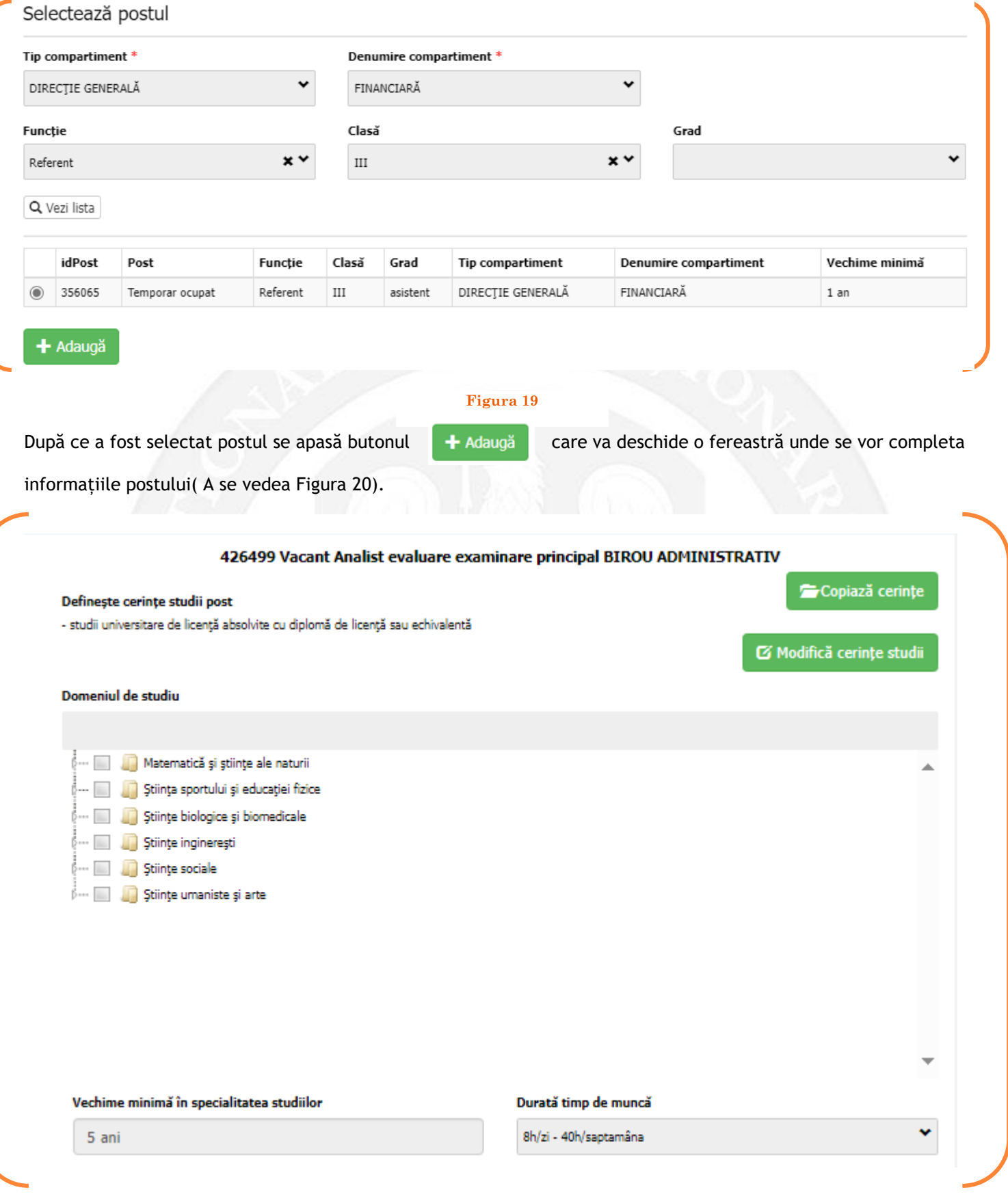

Modifică cerințe studii

- Definește cerințe studii post. Implicit în funcție de postul selectat se vor autocompleta cerințele de studii

obligatorii. In cazul în care se doresc adăugarea de completări se apasă pe butonul

care va deschide o fereastră separată aferentă completărilor de cerințe studii ( A se vedea figura 21).

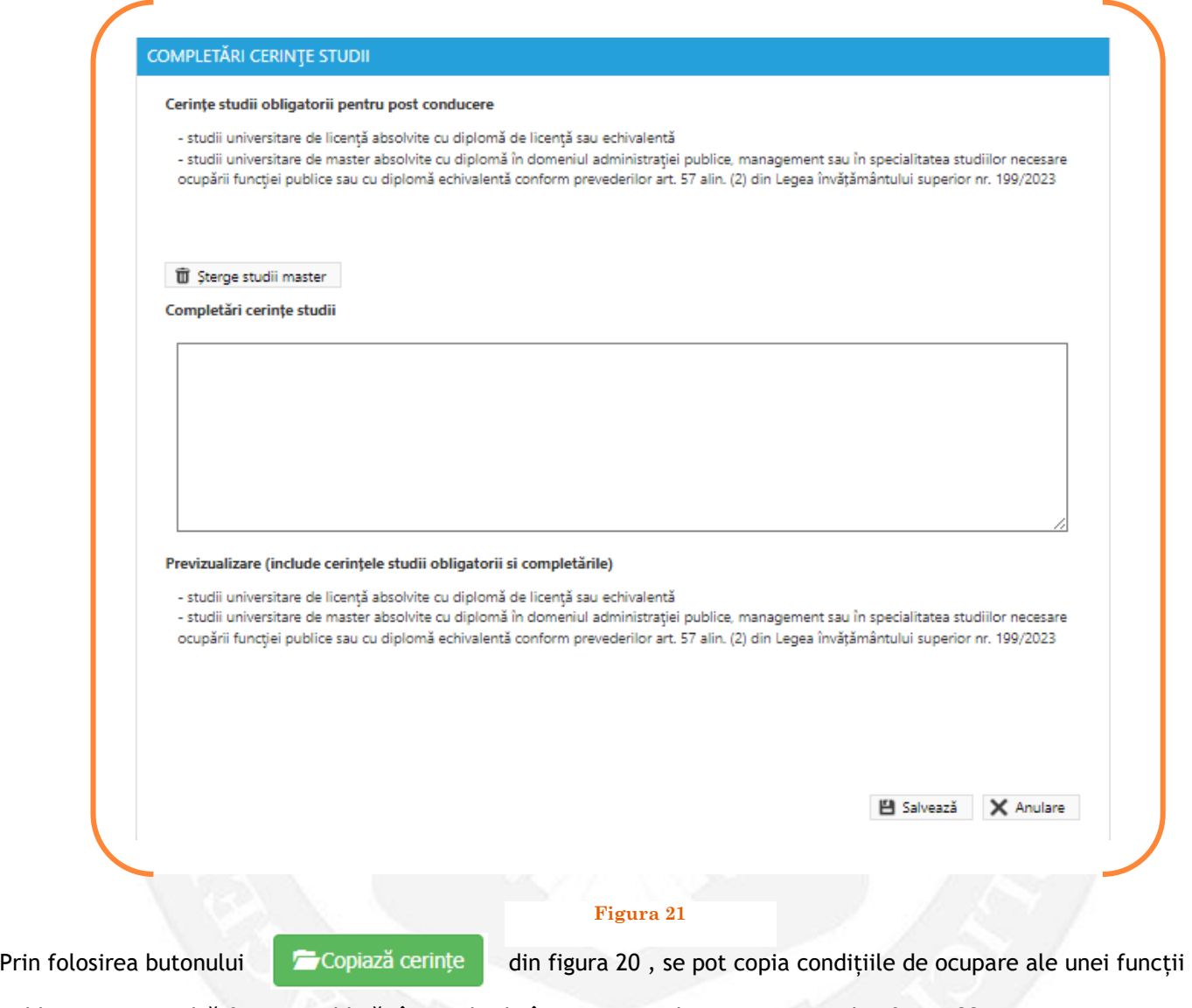

publice pentru o altă funcție publică, în condițiile în care sunt identice. (a se vedea figura 22).

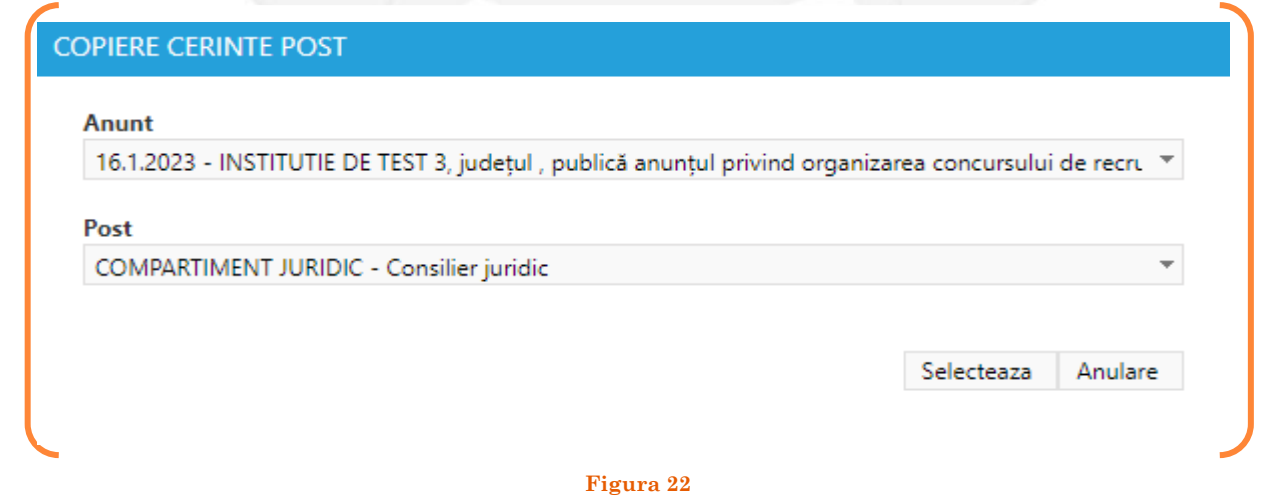

- Se alege **Domeniul de studiu** conform nomenclatorului de studii.
- Vechimea minimă în specialitatea studiilor este completată în mod automat conform fișei postului
- Se selectează **Durata timpului de muncă** ca in figura 23.

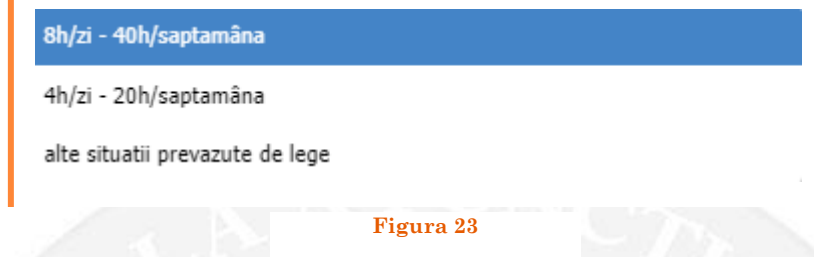

- În situația în care pentru ocuparea unei funcții publice sunt necesare anumite condiții specifice, conform fișei postului, se va completa secțiunea special creată în acest sens, conform figurii 24 și 25

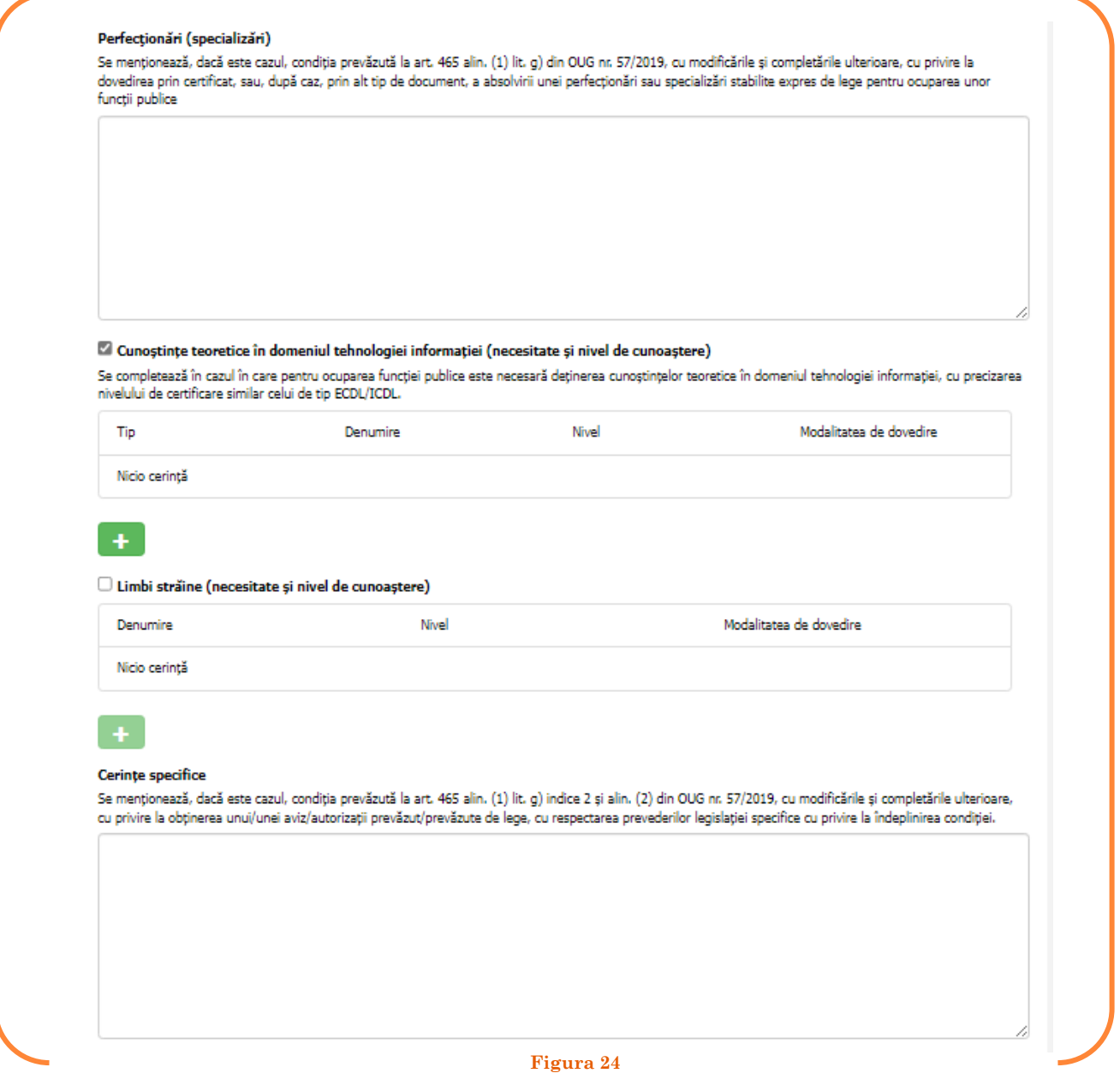

#### Bibliografie și tematică de specialitate

#### **Bibliografie și tematică**

Conform prevederilor art. VII alin. (8) din OUG nr. 121/2023, pentru desfășurarea concursului se stabilește o singură bibliografie de concurs. Bibliografia de concurs se elaborează potrivit prevederilor art. 46 alin. (4) și art. 71 din anexa nr. 10 la Ordonanța de urgență a Guvernului nr. 57/2019, cu modificările și completările ulterioare. Bibliografia de concurs, aprobată de conducătorul autorității sau instituției publice organizatoare a concursului, se publică odată cu anunțul de concurs prevăzut.

Conform dispozițiilor art. 46 alin. (4) din Anexa nr. 10 la OUG nr. 57/2019, cu modificările și completările ulterioare, bibliografia conține, în mod obligatoriu, Constituția României, republicată, partea I, partea a II-a, titlul I și titlul II, partea a IV-a, titlul I și partea a VI-a, titlul II și titlul II din prezentul cod, Ordonanța Guvernului nr. 137/2000 privind prevenirea și sancționarea tuturor formelor de discriminare, republicată, cu modificările și completările ulterioare, și Legea nr. 202/2002 privind egalitatea de sanse și de tratament între femei și bărbați, republicată, cu modificările și completările ulterioare.

Conform dispozițiilor art. VII alin. (7) din OUG nr. 121/2023 coroborate cu cele ale art. 89 din Anexa nr. 10 la Ordonanța de urgență a Guvernului nr. 57/2019, cu modificările și completările ulterioare, anuntul de concurs contine în mod obligatoriu următoarele informatii:

a) denumirea autorității sau instituției publice organizatoare concursului, după caz, denumirea autorității sau instituției publice în cadrul căreia se găsesc functile publice:

b) funcția publică pentru care se organizează concursul, identificată, după caz, prin denumire, categorie, clasă și grad profesional, precum și compartimentul din care face parte:

c) precizarea expresă a duratei timpului de muncă, respectiv durată normală a timpului de muncă sau durată redusă a timpului de muncă la jumătate de normă:

d) data, ora si locul sau locatia desfăsurării probei suplimentare, dacă este cazul, pentru testarea conditiilor de ocupare a postului

e) data, ora și locul sau locația desfășurării probei scrise;

f) condițiile de participare cuprinzând condițiile prevăzute la art. 465 din prezentul Codul administratv, cu modificările și completările ulterioare;

g) perioada și modalitatea de înscriere la concurs;

h) bibliografia și tematica;

i) atribuțiile postului prevăzute în fișa postului standardizată, precum și alte date necesare desfășurării etapei de selecție (potrivit art. VII alin. (4)/art. XV alin. (7) din OUG nr. 121/2023):

.<br>I) coordonate de contact pentru înscrierea la concurs, cuprinzând adresa de corespondentă, telefon, e-mail, persoana de contact și funcția publică deținută; k) conținutul dosarului de concurs (art. VII alin. (15) din OUG nr. 121/2023).

#### **Atentie!**

Potrivit dispozițiilor art. VII alin. (8) din OUG nr. 121/2023 coroborate cu cele ale art. 71 alin. (1) din Anexa nr. 10 la Ordonanța de urgență a Guvernului nr. 57/2019, cu modificările și completările ulterioare, bibliografia de specialitate cuprinde acte normative, altele decât cele prevăzute la art. 46 alin. (4), prevederi ale prezentului cod cu excluderea celor prevăzute la art. 46 alin. (4), precum și lucrări, articole de specialitate sau surse de informare și documentare expres indicate, cu relevanță pentru funcția publică pentru care se organizează această etapă. Tematica de specialitate este obligatorie și se stabilește pe baza bibliografiei. Tematica de specialitate reprezintă totalitatea temelor esențiale și relevante pentru funcția publică pentru care se organizează concursul, sintetizate din bibliografia de specialitate.

Alin. (2) al art. 71 din Anexa nr. 10 la OUG nr. 57/2019, cu modificările și completările ulterioare, prevede că, prin excepție de la prevederile alin. (1), pentru stabilirea bibliografiei de specialitate pentru etapa de selectie pot fi avute în vedere actele normative prevăzute la art. 46 alin. (4), în situația în care pentru ocuparea funcției publice sunt necesare cunoștințe aprofundate în domeniul respectării demnității umane, protecției drepturilor și libertăților fundamentale ale omului, prevenirii și combaterii incitării la ură și discriminare, egalitate de șanse și de tratament sau în domeniul administrației publice.

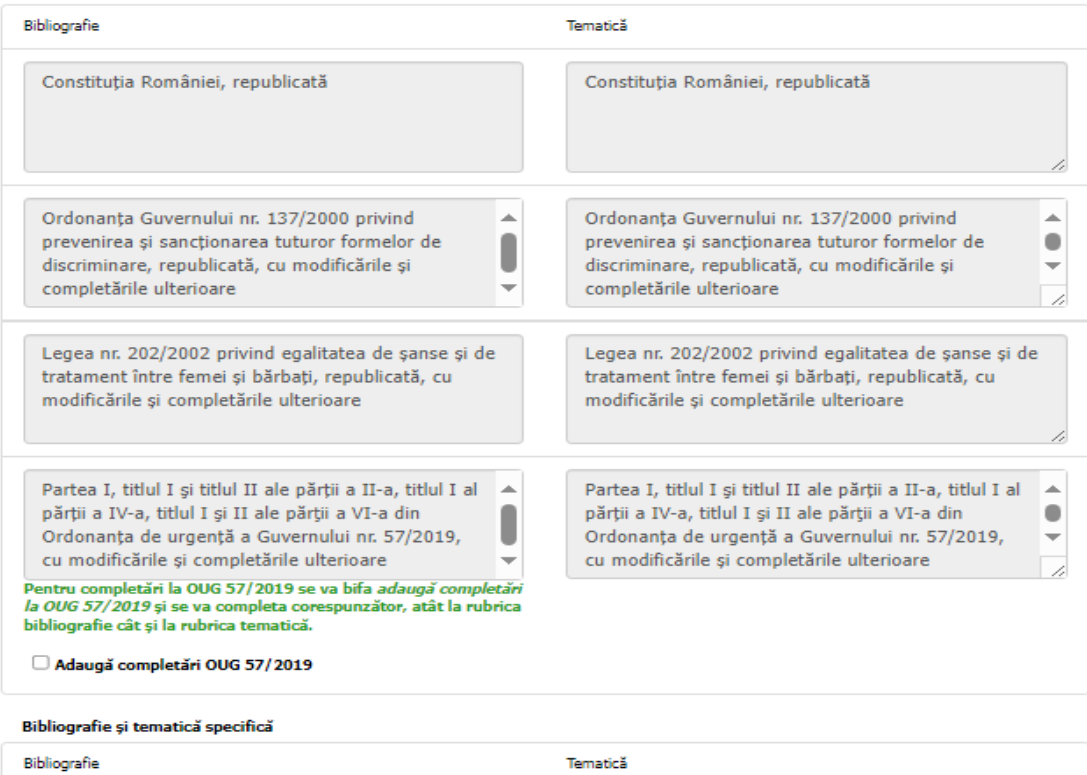

Nicio cerintă

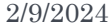

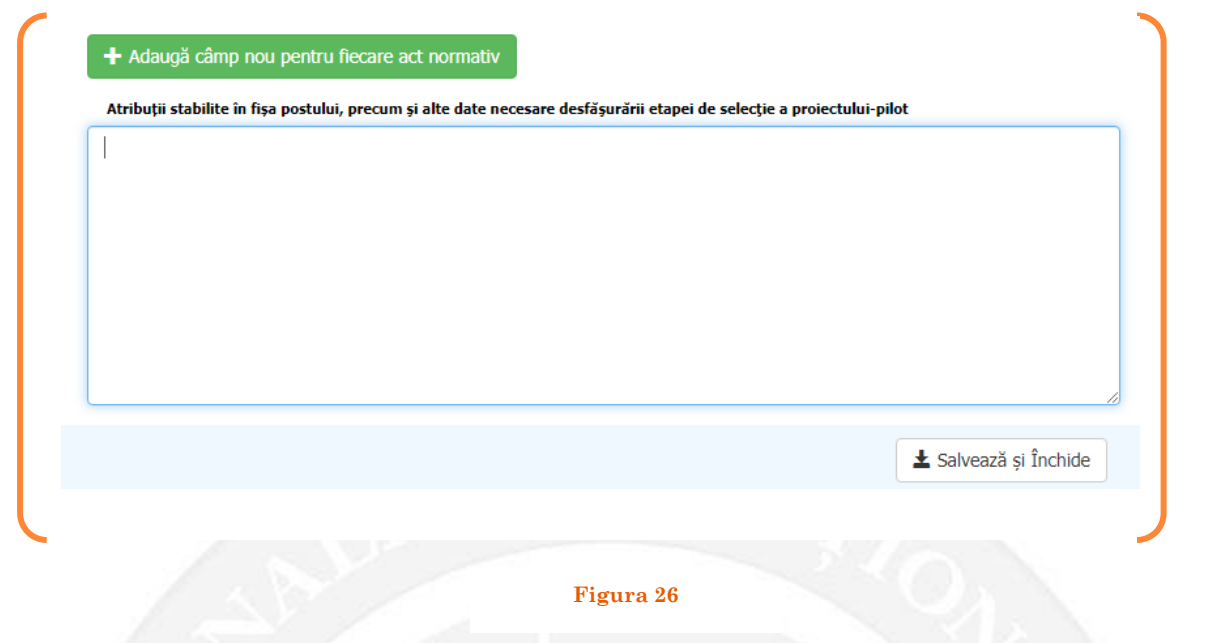

• Se completează Tematica unde se vor enunța abordarea unor **materii importante**, **teme fundamentale sau capitole de interes,** din fiecare titlu al bibliografiei si tematicii de specialitate. A se vedea Figura 26

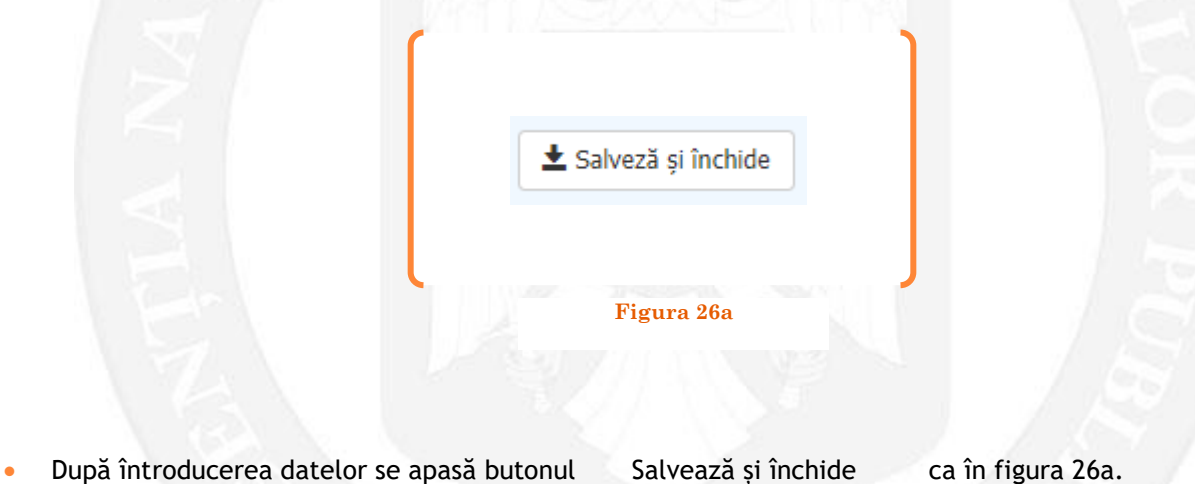

Postul introdus va aparea in **Lista posturilor de concurs** cu IdPost, status, funcție și grad ca în figura 27.

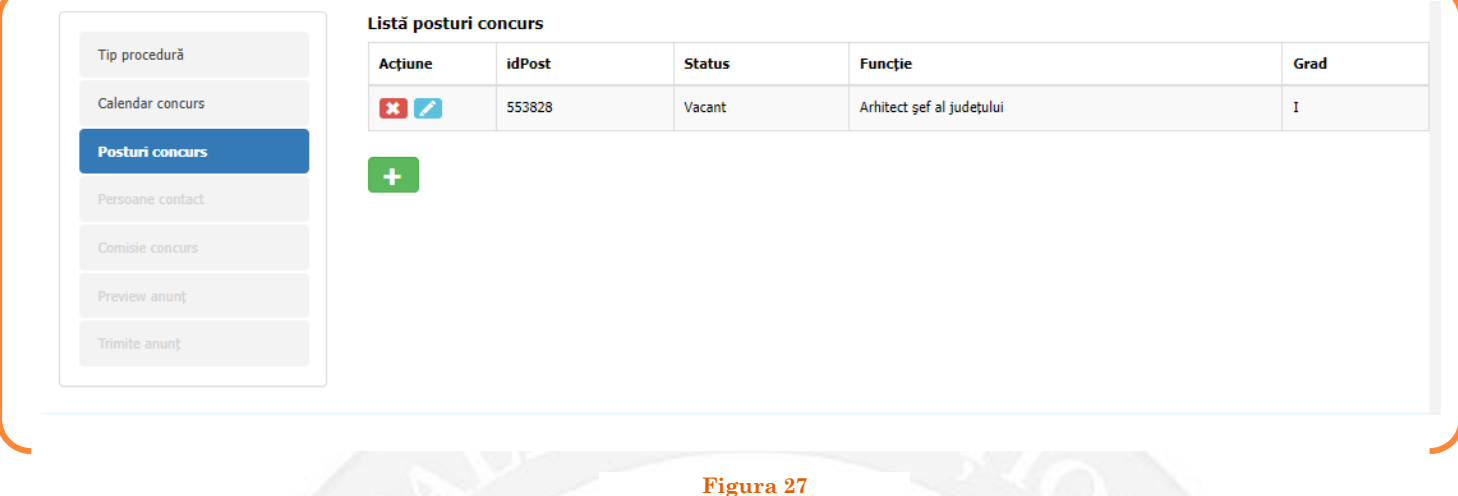

După selectarea funcției sau a funcțiilor publice pentru care se organziează concursurl, urmează etapa de adaugare a persoanei/persoanelor de contact prin apăsarea butonului din figura 29.

<span id="page-19-0"></span>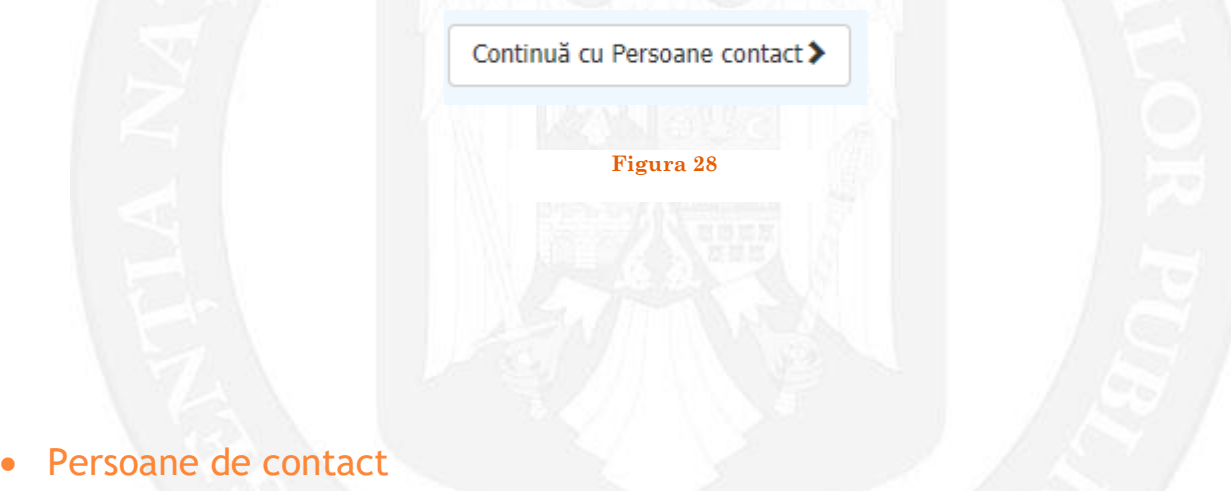

La această rubrică se vor introduce elementele prevăzute de lege cu privire la datele de contact prin apăsarea

butonului verde **din** din figura 29.

### 2/9/2024

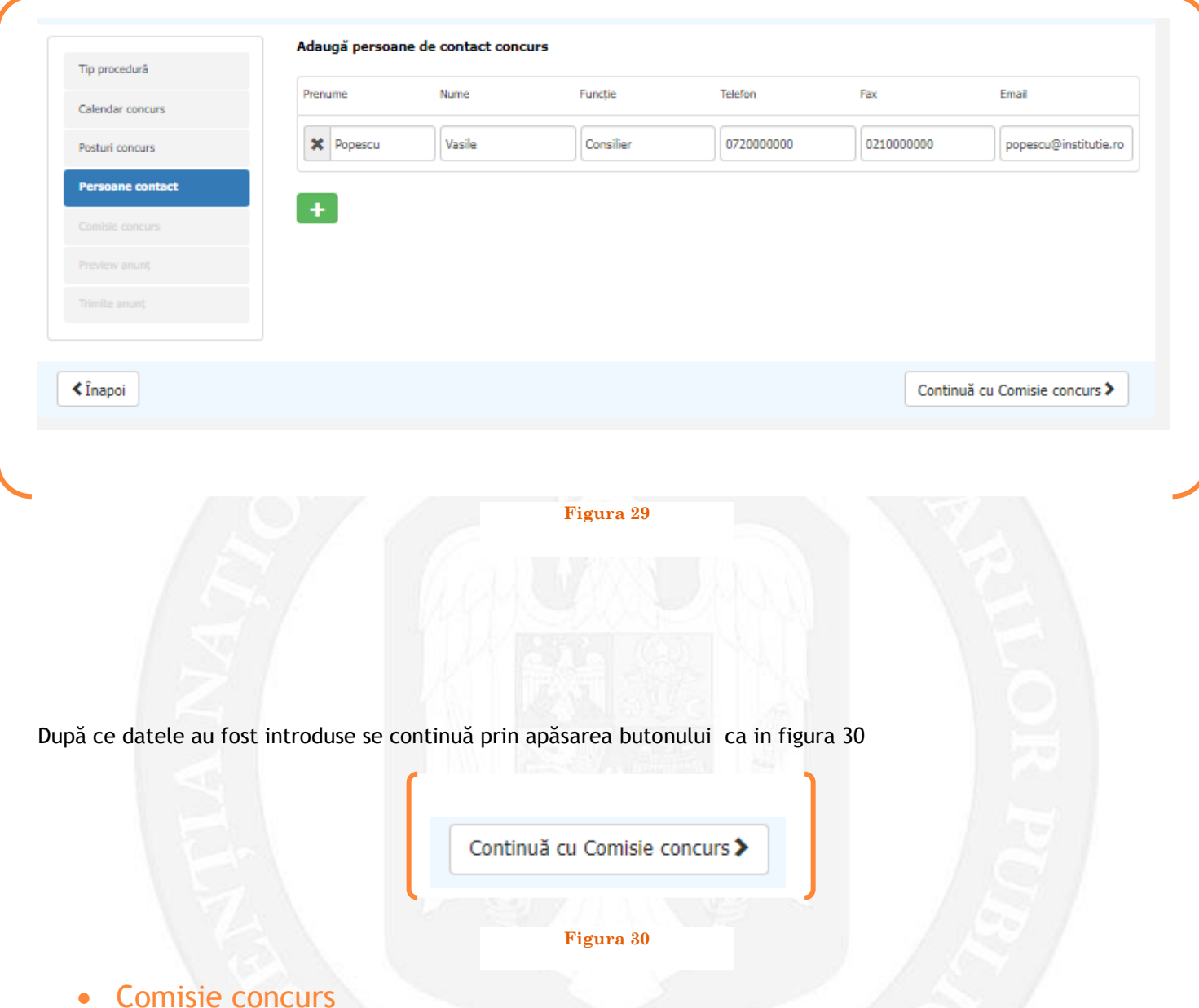

<span id="page-20-0"></span>Adaugarea membrilor comisiei de concurs nominalizați conform legii se realizează prin apăsarea butonului verde din figura 31.

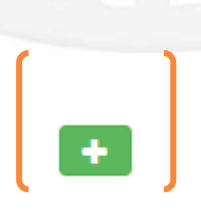

ø

După apăsarea butonului de adăugare a membrilor se va deschide o fereastră, de unde se pot selecta membrii definiți anterior, în funcție de rolul acestora în comisia de concurs (Președinte, Secretar, Membru) ( A se vedea figura 32).

Se vor bifa persoanele nominalizate prin act administrativ, iar la final se apasă butonul verde

+ Adaugă

## Selectați membri pentru comisia de concurs

În cazul în care nu există membri ce pot fi selectați, puteți adăuga membri în modulul de Gestiune membri comisie

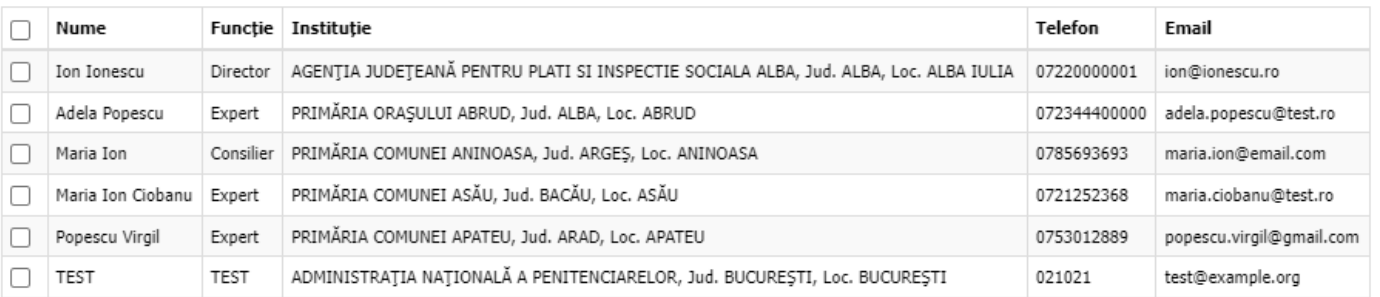

+ Adaugă

**Figura 32**

## Se selectează **Rolul** fiecarui membru (Președinte , Secretar , Membru) ca în figura 33.

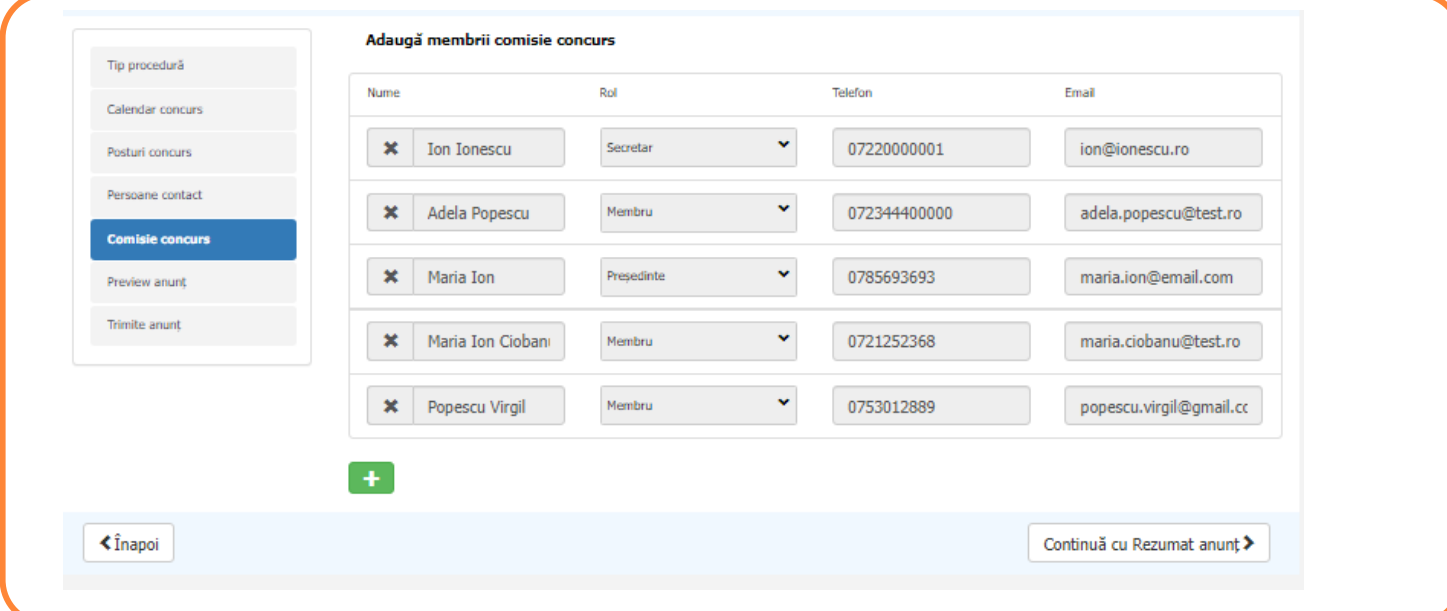

#### **Figura 33**

După completarea informațiilor referitoare la membrii comisie de conucrs, se continuă cu rezumatul anunțului de concurs prin apăsarea butonului din figura 34.

Continuă cu Rezumat anunt >

#### **Figura 34**

## <span id="page-22-0"></span>• Preview (Rezumat) anunț concurs

După vizualizarea anunțului de concurs și verificarea datelor introduse, se va trece la etapa de transmitere electronică și înregistrare a înștiințării privind organizarea concursului prin completarea informațiilor din rubrica Trimite anunț, fiind introduse următoarele date: Nr. înregistrare emitent, Dată înregistrare emitent, Funcția conducătorului instituției, precum și numele și prenumele acestuia.

Butonul din figura 35 **Descarcă document** devine activ NUMAI după completarea acestor date. După completarea informațiilor sus-menționate, se continuă cu descărcarea documentului în format PDF prin apăsarea butonului Descarcă document. Documentul de tip pdf descărcat urmează a fi semnat electronic de către persoana care are competența legală și încărcat în partea a doua a secțiunii Trimite anunț, respectiv la Încărcare document notificare semnat.

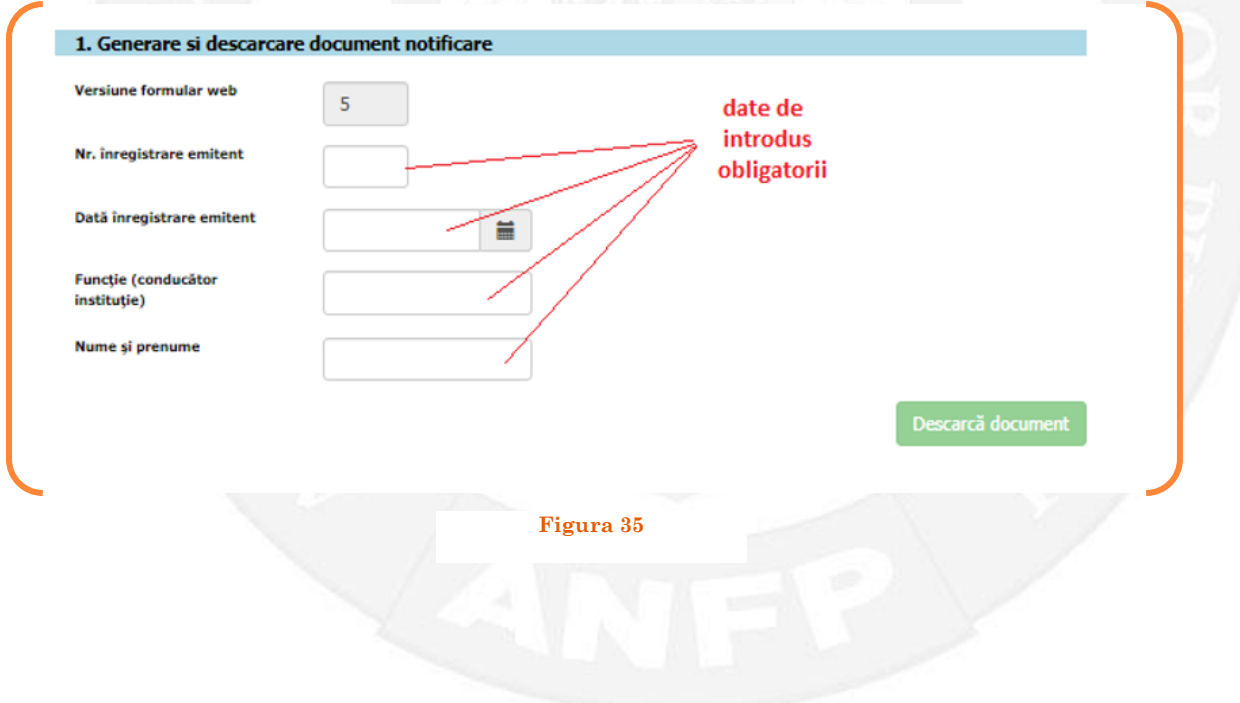

După descărcare, se deschide **acest document PDF generat de aplicația de publicare al concursurilor** cu **Acrobat Reader** și **se verifică datele introduse ca în figura 36.**

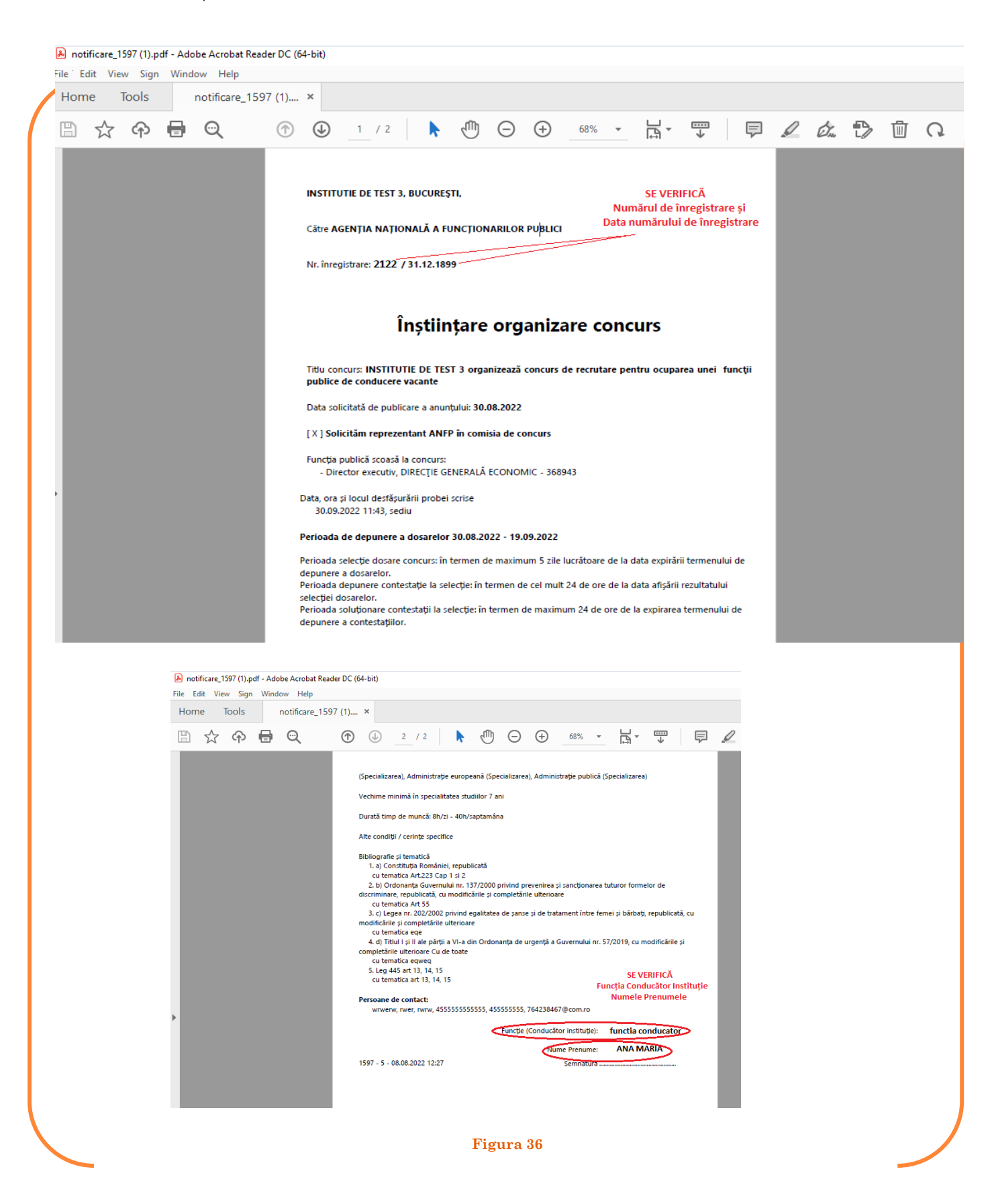

Pentru semnarea electronică a documentului pdf descărcat, se apasă butonul **Tools** din meniul **Acrobat Reader** apoi se selectează din fereastra deschisă **CERTIFICATES ca in figura 37**

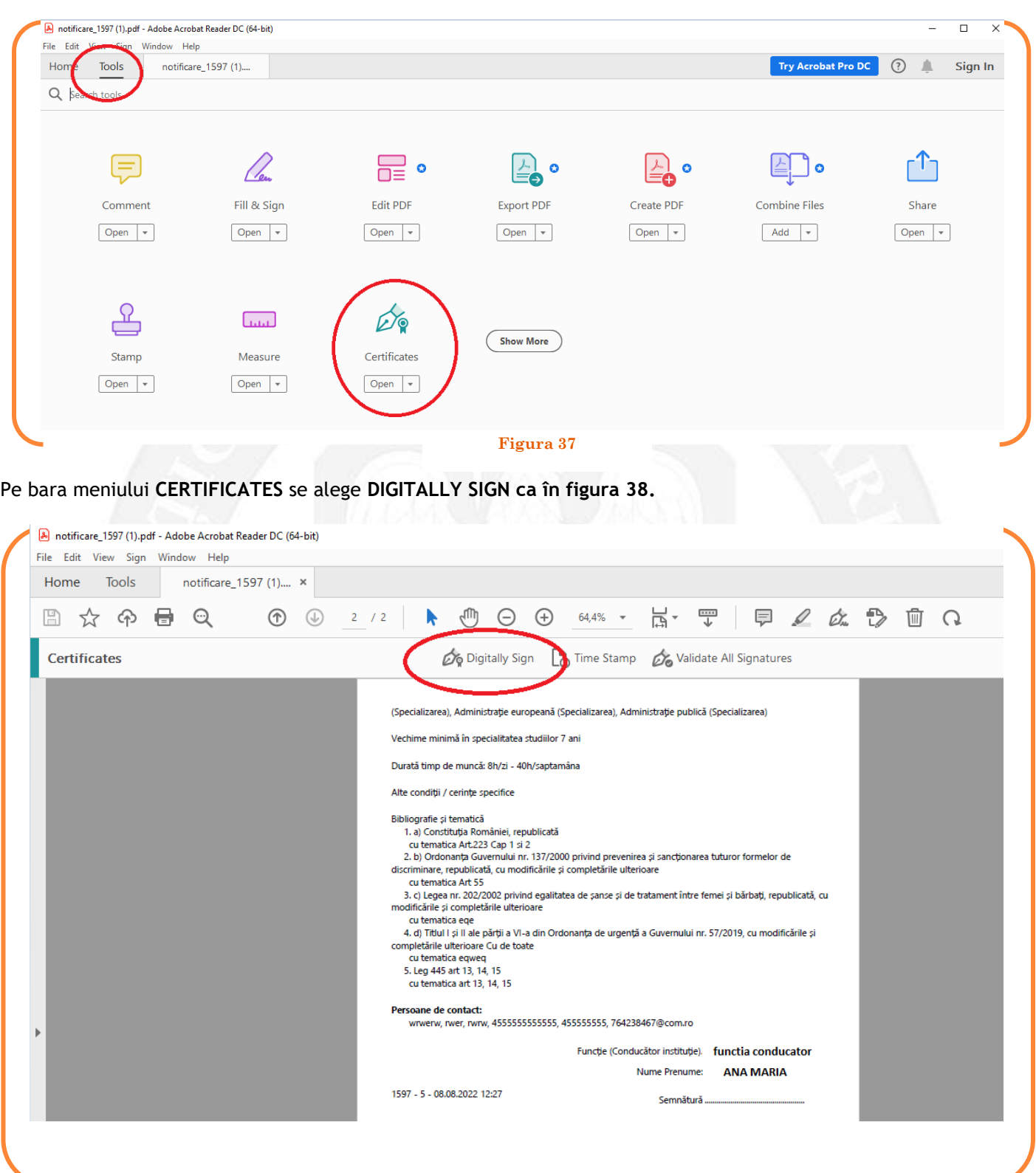

**Figura 38**

Cu mouse-ul se marchează locul unde se va marca semnatura electronică aparentă ca în figura 39.

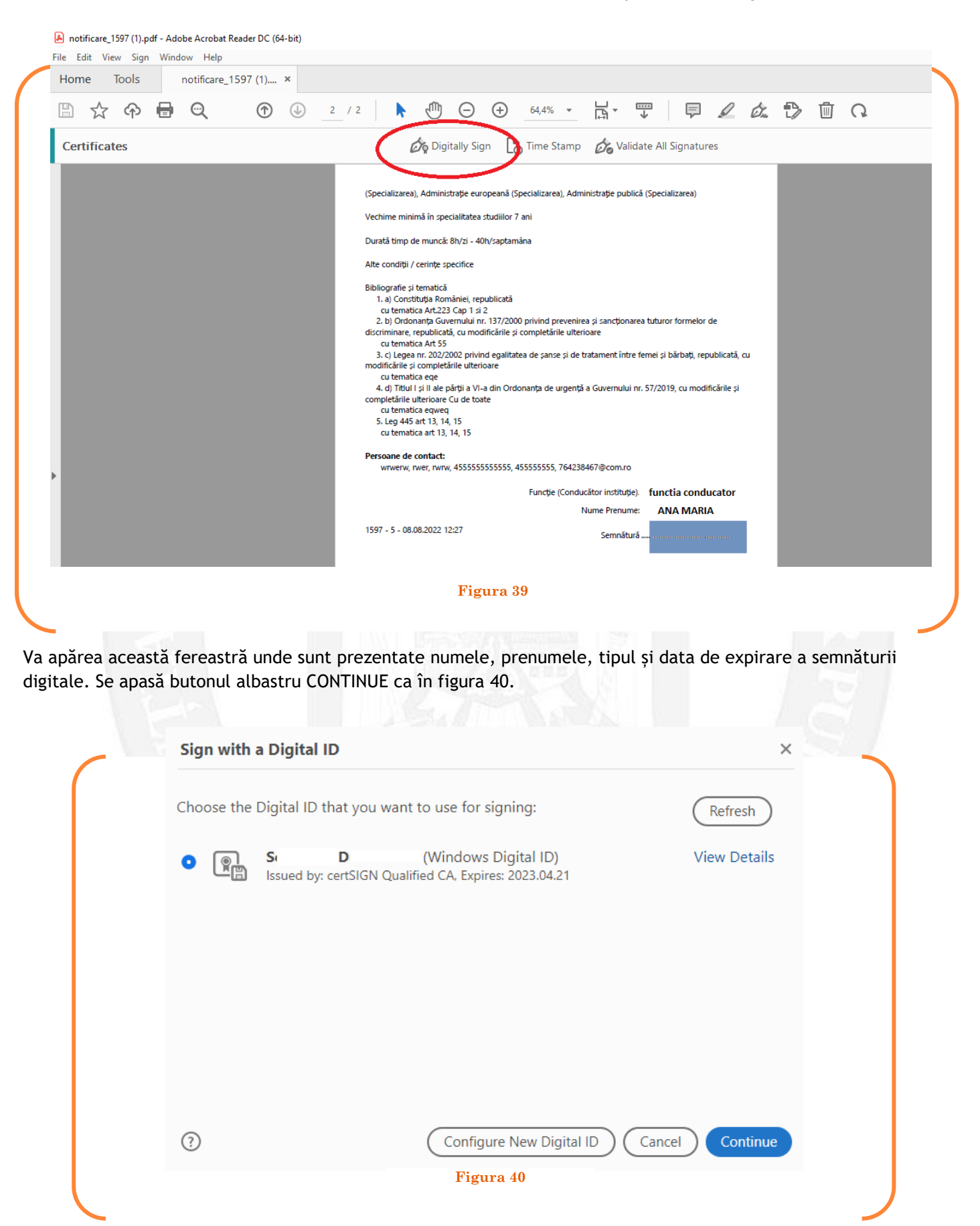

O nouă fereastră apare. Nu se bifează blocarea documentului după semnare. Se apasă butonul albastru SIGN ca in figura 41

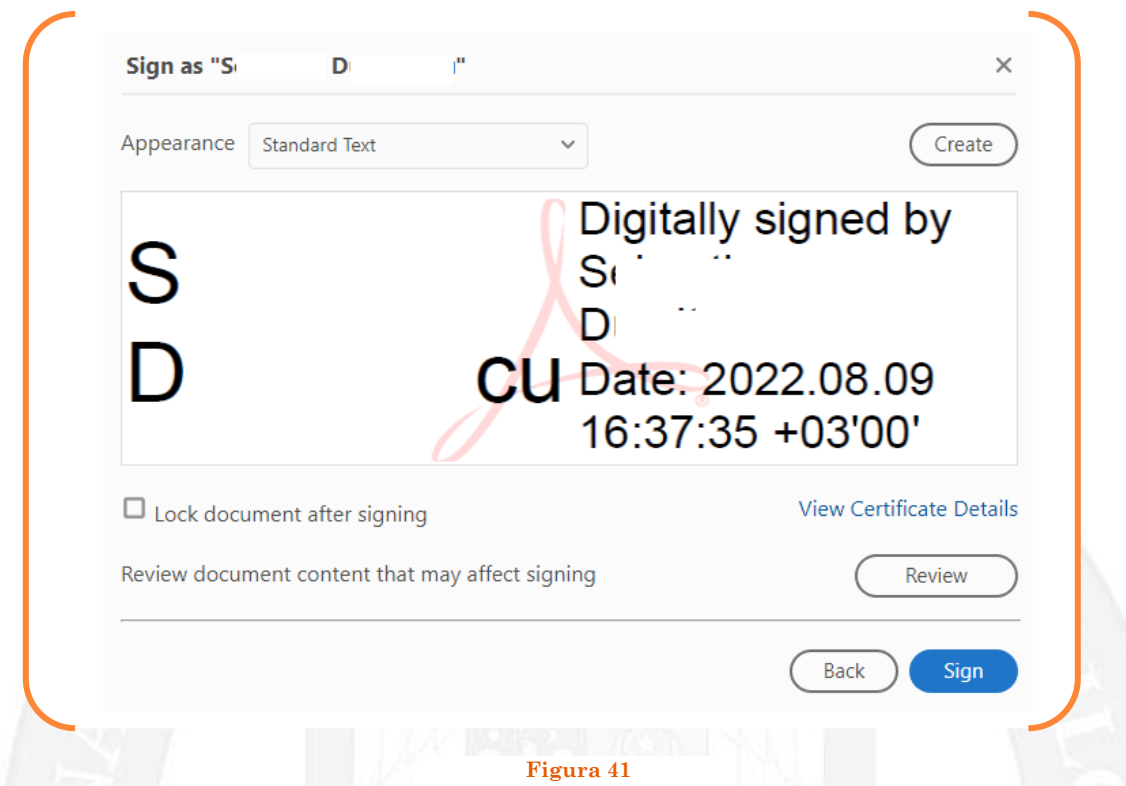

Se alege locul unde se va salva documentul semnat electronic, exact unde a fost descarcat cel din **aplicația de publicare al concursurilor** și se apasă butonul SAVE ca în figura 42.

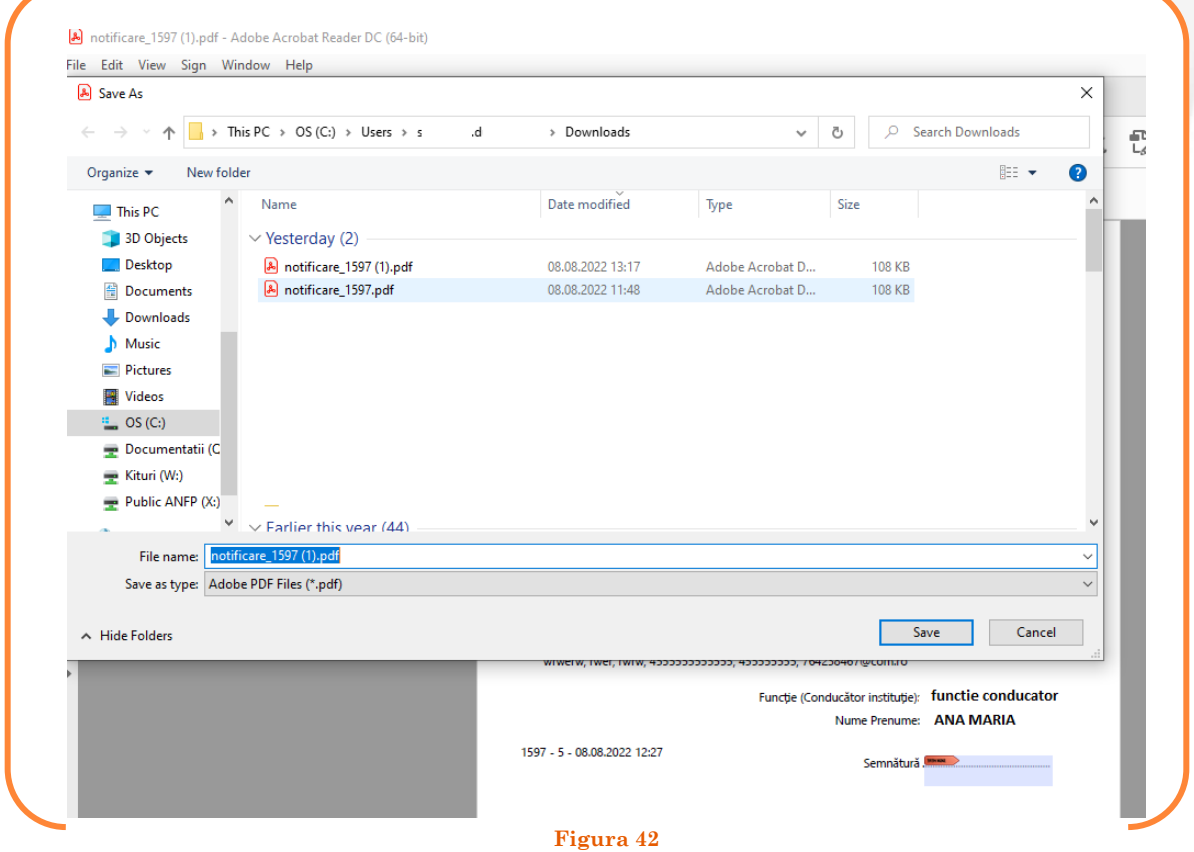

Va apărea un mesaj ce atentionează Suprascrierea acestui document.Se apasa YES ca în figura 43.

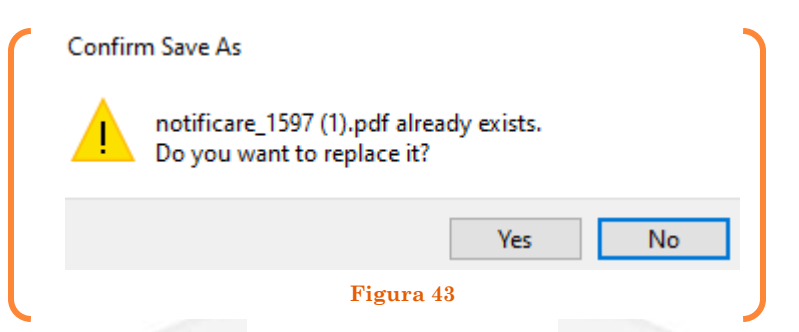

Apare fereastra unde se va introduce PIN-ul aferent semnăturii electronice ca în figura 44.

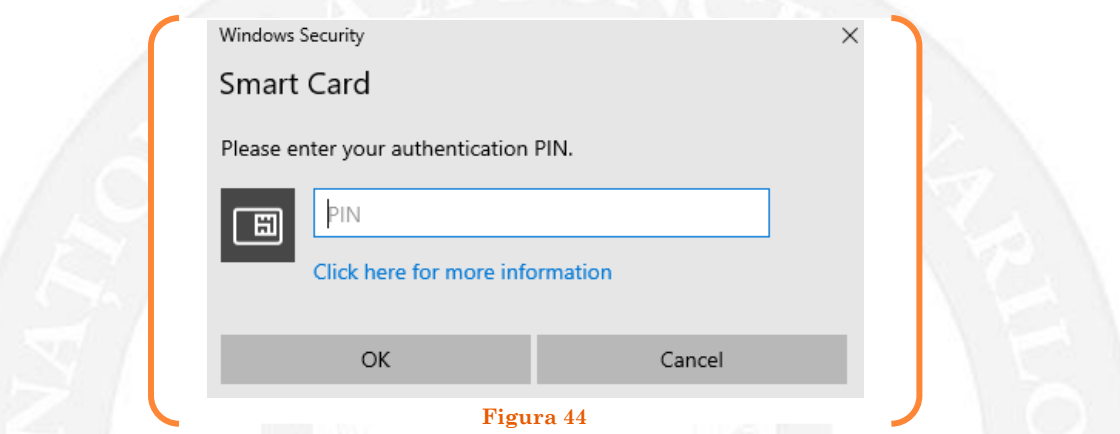

Dacă PIN-ul este introdus corect, pe document va apărea semnătura electronică aparentă ca în figura 45.

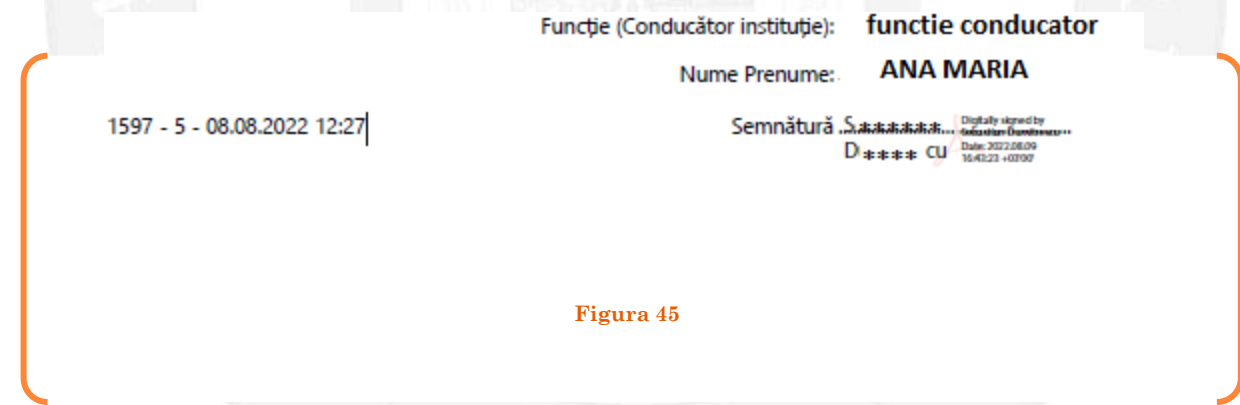

După verificarea acestui **document că este semnat**, **se încărcă** prin apăsarea butonului **Choose File** din figura 46 și figura 47.

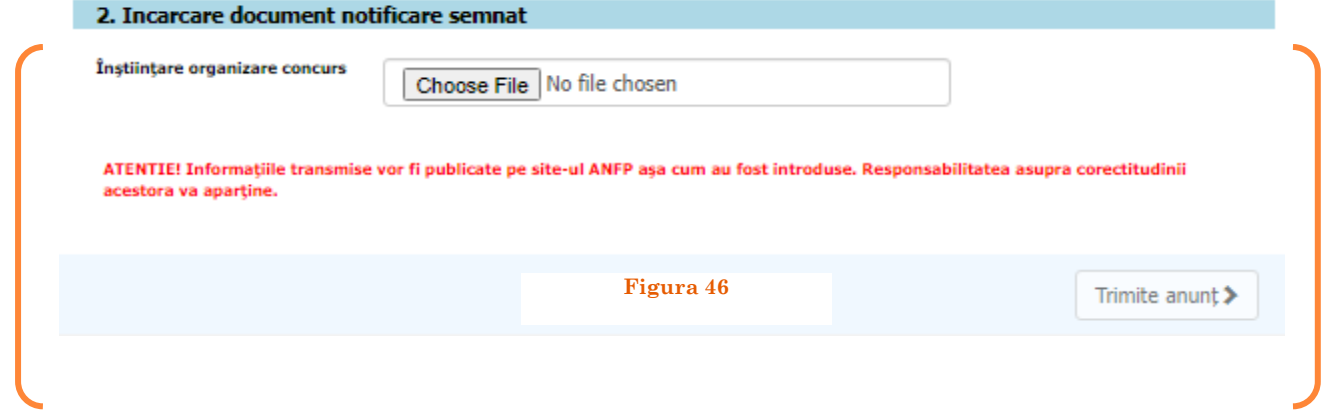

#### 2/9/2024

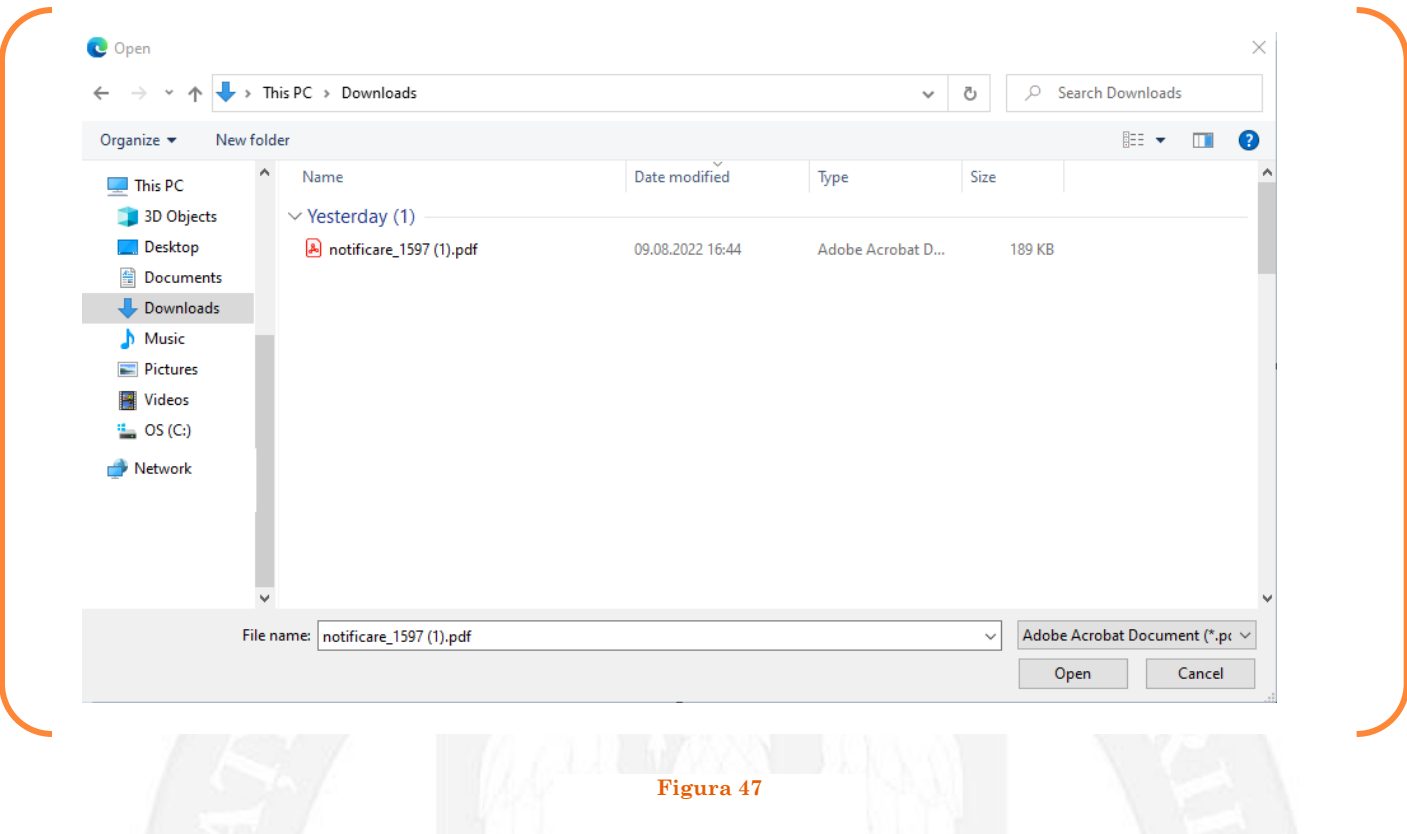

Dupa selectarea documentului, se apasă butonul **Trimite anunț** din figura 46. Trimiterea anunțului semnat electronică conduce la primirea automată a unui număr de înregistrare din registrul electronic al ANFP.

După trimiterea anunțului va apărea mesajul "Concursul a fost trimis pentru publicare". Astfel statusul concursului va fi modificat în Publicat ca în figura 48.

# <span id="page-28-0"></span>• Notificari Concurs

După apăsarea butonului Trimite anunț, concursul va apărea pe pagina **Notificărilor** în lista celor publicate, fiind alocat un număr de listă. Lista cuprinde informații referitoare la titlul concursului, numele Instituției, status-ul concursului și după caz, 2 butoane grafice albastru și roșu ca în figura 48 și figura 49.

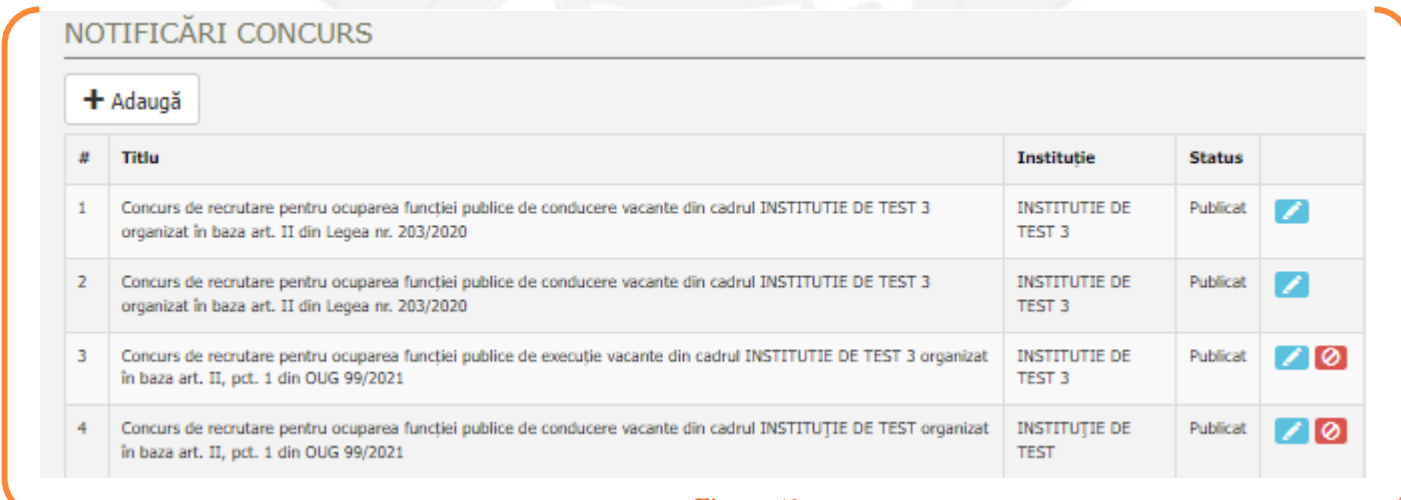

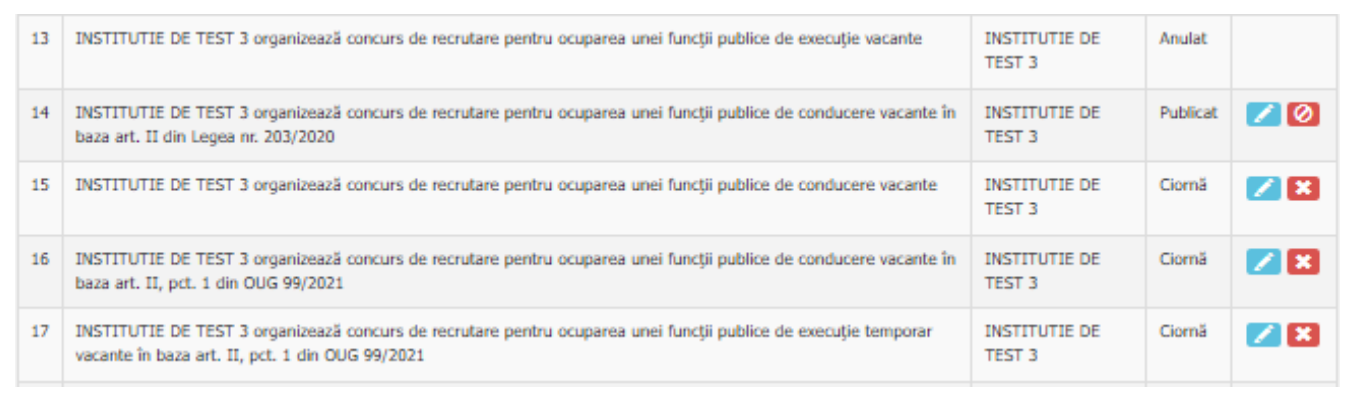

#### **Figura 49**

### Status-ul concursului poate fi:

- Publicat în stânga aparând doar butonul albastru de modificare **în al înseamnând** că acest concurs nu mai poate fi șters sau anulat . Poate apărea și butonul de anulare **cea** ce înseamnă că mai este posibilă anularea
- **Anulat** unde nu mai apare niciun buton de editare ulterioară
- Ciornă unde apare butonul de modificare dar și butonul de ștergere ciornă  $\mathbf{x}$

## <span id="page-29-0"></span>• Tipuri de probleme la trimiterea anunțului

**În cazul în care a apărut o problema cu documentul pe care l-ați încărcat în vederea transmiterii anunțului de concurs pe site-ul ANFP, mai jos este prezentată o listă cu soluții pentru problemele întâmpinate:**

- **Mesaj generat de aplicație: Concursul nu a putut fi generat. Documentul cu numărul …. a fost deja înregistrat la ANFP cu numărul ….. (Număr de înregistrare ANFP).**

**Această problemă se poate rezolva fie prin schimbarea numărului de înregistrare din registrul dumneavoastră de numere sau prin refolosirea numărului adăugând bis la sfărșitul numărului (ex. Eroare cu numărul 123/2023 prin corectare la 123bis/2023 se va rezolva problema ca în figura 50.**

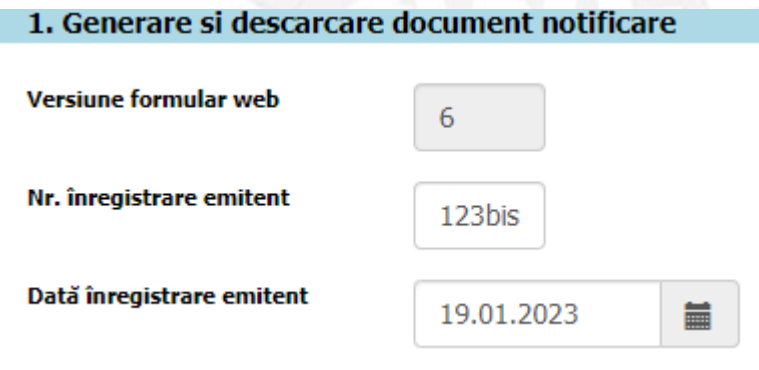

**Figura 50**

- **Mesaj generat de aplicație: Concursul nu a putut fi generat. Documentul încărcat trebuie să fie semnat digital de către conducătorul instituției.**

**Această problemă se poate rezolva prin semnarea documentul generat din aplicație. Atenție documentul generat din aplicație reprezintă documentul care nu a fost modificat sau este cel original la momentul apăsării butonului Descarcă document din aplicația informatică. Prin documentul generat din aplicția se generează și o semnătura electronică care nu este vizibilă, astfel se poate vizualiza semnatura ANFP în panoul de semnături de la Adobe Acrobat. In figura de mai jos este prezentată semnătura ANFP pe documentul generat ca în figura 51.**

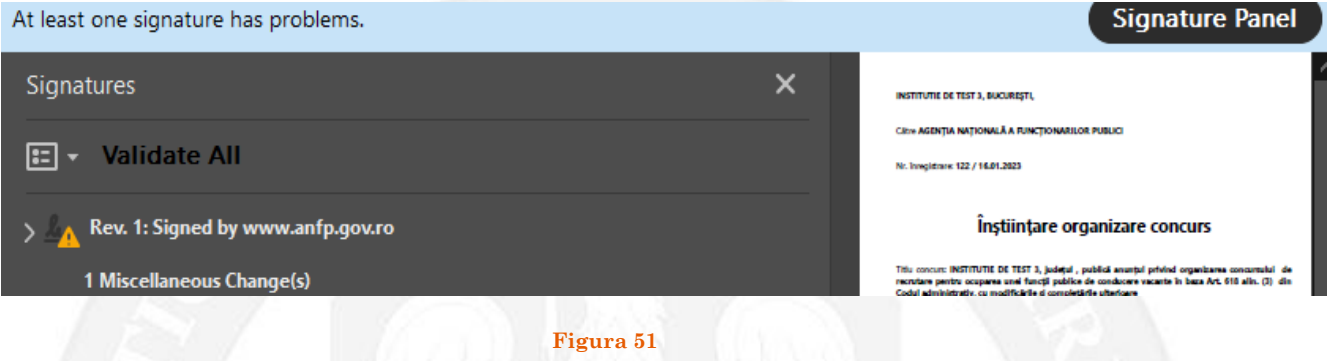

După ce documentul va fi semnat de către conducătorul instituției vor apărea două semnături în panoul de semnături, astfel doar în momentul acesta se poate încărca în pasul 2 de Încarcare document notificare semnat ca în figura 52.

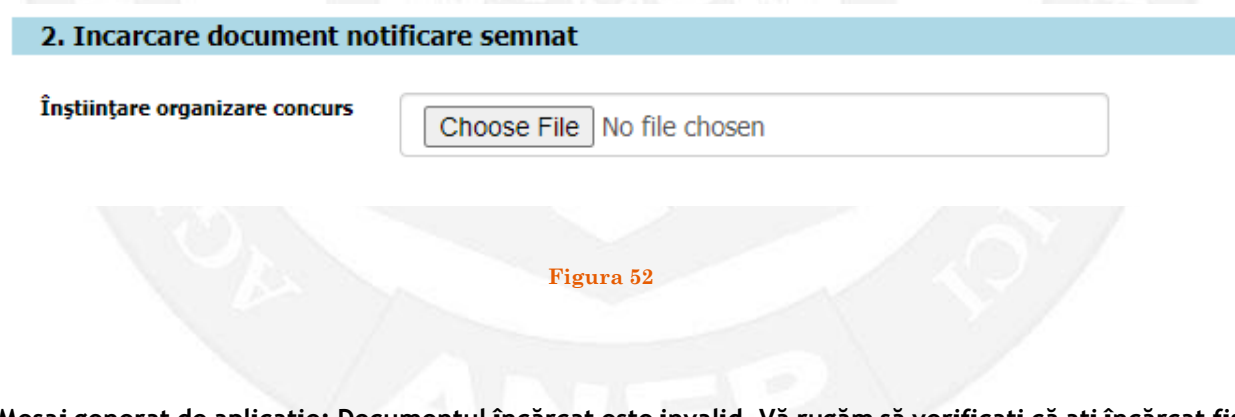

- **Mesaj generat de aplicație: Documentul încărcat este invalid. Vă rugăm să verificați că ați încărcat fișierul PDF generat din portal semnat digital de către conducătorul instituției**

**Cauza acestei probleme este la încărcarea documentului semnat și reprezintă încercarea de a încărca un document care nu are extensia .pdf. Se rezolvă prin încărcarea documentului generat din aplicație.**

**Atenție documentele semnate electronic prin p7s nu sunt valide. Urmați procedura de semnare de la pagina 24.**

- **Mesaj generat de aplicație: Documentul incărcat trebuie să fie semnat digital de către conducătorul instituției**

**Cauza acestei probleme o reprezintă lipsa semnăturii conducătorului instituției, dar și salvarea documentului în mod corespunzător după generare. Pe figura 53 sunt afișate două semnături, prima o** 

**reprezintă semnătura generată la momentul generării documentului din aplicație, iar a doua semnătura trebuie sa fie semnătura conducătorului instituției.**

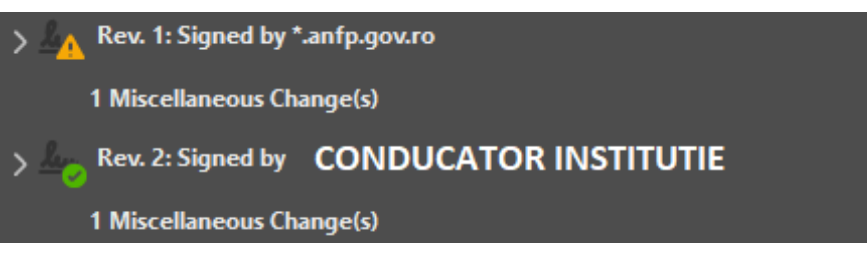

**Figura 53**

**În cazul în care întâmpinați alte probleme/alte mesaje la trimiterea anunțului anunțați responsabilul de instituție.**

## ATENȚIE!!!

Documentele încărcate acceptate sunt de tip pdf. Semnăturile documentelor trebuie să fie realizate în cadrul semnării electronice prin Adobe Acrobat cu semnătură aparentă. Documentele printate și scanate nu sunt acceptate de către aplicație.

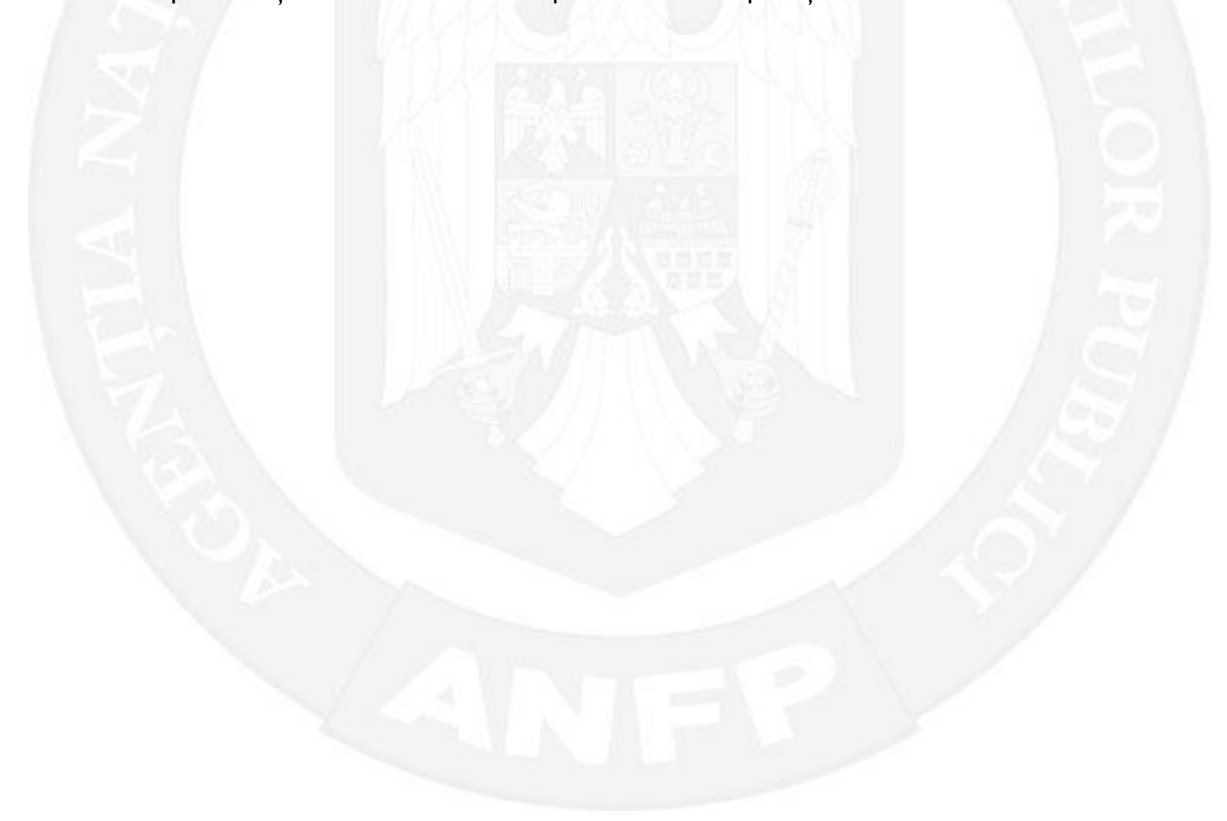